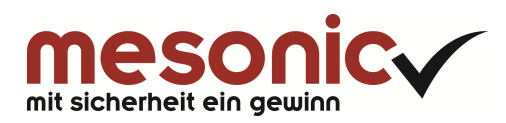

# **Inhaltsverzeichnis**

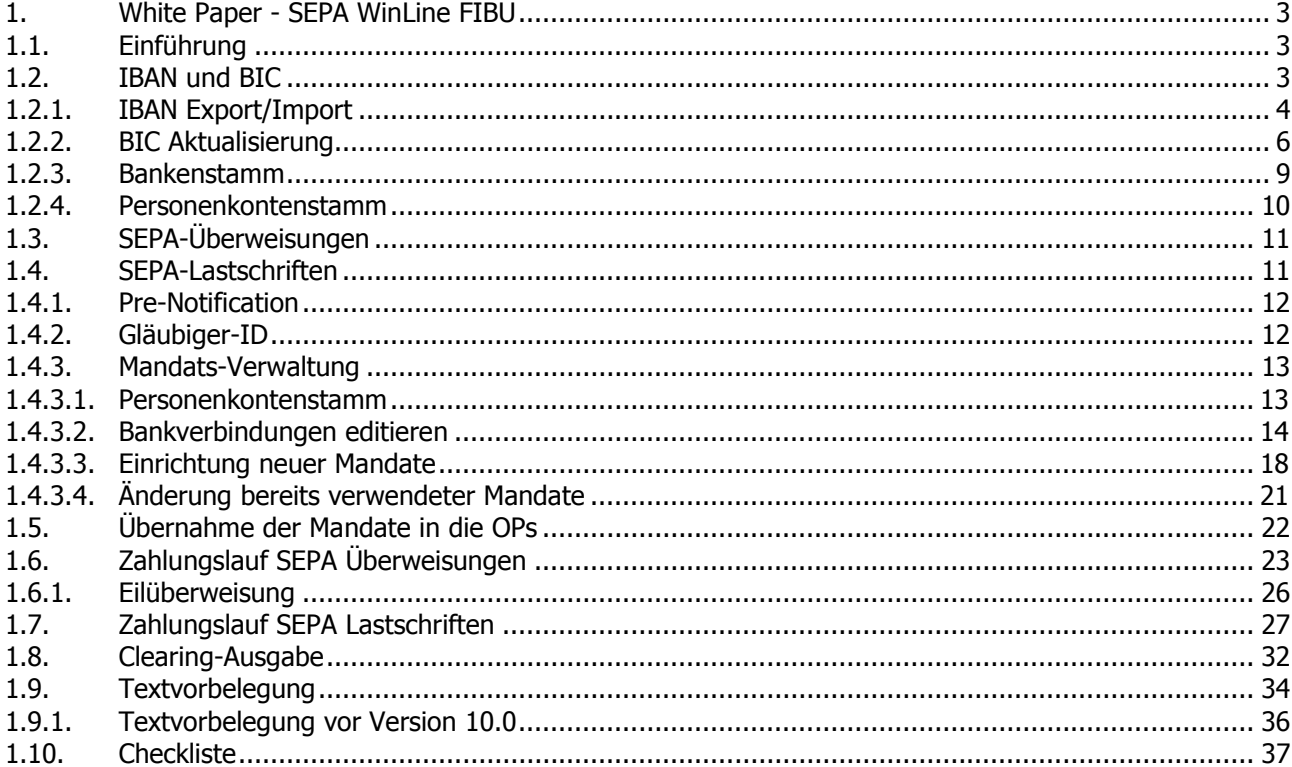

# **1. White Paper - SEPA WinLine FIBU**

# **1.1. Einführung**

Bereits vor einigen Jahren wurde mit der Ausgabe der EURO-Banknoten und -münzen als gemeinsame Währung eine wichtige Grundlage für einen einheitlichen Wirtschaftsraum geschaffen.

Der Begriff **Einheitlicher Euro-Zahlungsverkehrsraum** (englisch: **Single Euro Payments Area**, abgekürzt **SEPA**) bezeichnet im Bankwesen das Projekt eines europaweit einheitlichen Zahlungsraums für Transaktionen in Euro. In diesem Zahlungsraum sollen für Kunden keine Unterschiede mehr zwischen nationalen und grenzüberschreitenden Zahlungen erkennbar sein.

Als Auslauftermin für die nationalen Zahlungsverfahren für Überweisungen und Lastschriften wurde der 01.02.2014 festgelegt. Dieses ist in der "Verordnung Nr. 260/2012 zur Festlegung der technischen Vorschriften und der Geschäftsanforderungen für Überweisungen und Lastschriften in Euro" (SEPA-Verordnung) der Europäischen Kommission enthalten.

Aktuelle Informationen zur Fristverlängerung bis zum 01.08.2014 erfragen Sie bitte bei Ihrer Hausbank.

Damit die SEPA-Dateien (Überweisungen, Lastschriften) korrekt erstellt werden, sind einige Voraussetzungen notwendig.

Für allgemeine SEPA-Fragen steht Ihnen unser Dokument "White Paper - Allgemeine SEPA-Informationen" zur Verfügung.

Sollten daraus resultierende Fragen auftreten, kontaktieren Sie bitte Ihre Hausbank.

Bei weiteren Fragen zur Umsetzung von SEPA in WinLine stehen wir Ihnen gerne zur Verfügung.

## **Hinweis:**

Die beschriebenen Funktionen wie z.B.: die Mandatsverwaltung stehen ab Version 10 Build 10000.1 zur Verfügung.

Bitte verwenden Sie für den SEPA-Zahlungslauf immer die aktuellste Version von WinLine.

## **Hinweis zu neuen Funktionen ab Rulebook 7.0**

- COR1 kann nur bei Inlandszahlungen innerhalb D bzw. A angewendet werden. Beispiel: Es wird eine Deutsche Hausbank verwendet und bei einer österreichischen Bankverbindung (Debitor) wird COR1 hinterlegt. Damit erfolgt im Zahlungsverkehr bei Prüfung der Mandate die Meldung "Die verkürzte Vorlagefrist (COR1) ist nur im Inlandszahlungsverkehr erlaubt".
- Es ist jetzt möglich, eine SEPA-Datei ohne BIC zu erzeugen (IBAN-Only). Dies kann ebenfalls nur bei Inlandszahlungen angewendet werden.
- Die Option "Eilüberweisung" wird in Deutschland ab Rulebook-Version 7.0 unterstützt.

# **1.2. IBAN und BIC**

Mit IBAN und BIC werden Bankverbindungen für den SEPA-Zahlungsverkehr einheitlich dargestellt. Somit sind IBAN und BIC im SEPA-Zahlungsverkehr verpflichtend anzuwenden.

# **Setzen Sie unsere Programm WinLine FIBU und WinLine LOHN gleichzeitig ein, dann sind die folgenden Punkte nur einmalig je Mandant durchzuführen.**

**White Paper - SEPA WinLine FIBU 2014**  2017 2014

# **1.2.1. IBAN Export/Import**

Zur Erleichterung der Umstellung auf SEPA bieten die österreichischen und deutschen Banken Ihren Firmenkunden einen IBAN-Konvertierungsservice oder ggf. ein Konvertierungsprogramm an. Dabei werden Kontonummern und Bankleitzahlen mit den dazu gehörigen IBAN/BIC ergänzt.

# **IBAN Export**

Über den IBAN Export werden aktive Bankverbindungen, in denen keine IBAN/BIC, aber Kontonummer und Bankleitzahl hinterlegt sind, als Datei exportiert.

Die Datei für das Konvertierungsprogramm wird im WinLine START unter dem Menüpunkt

#### $\sum$ **Optionen**

#### $\rightarrow$ **Bankleitzahlenstamm**

#### erstellt.

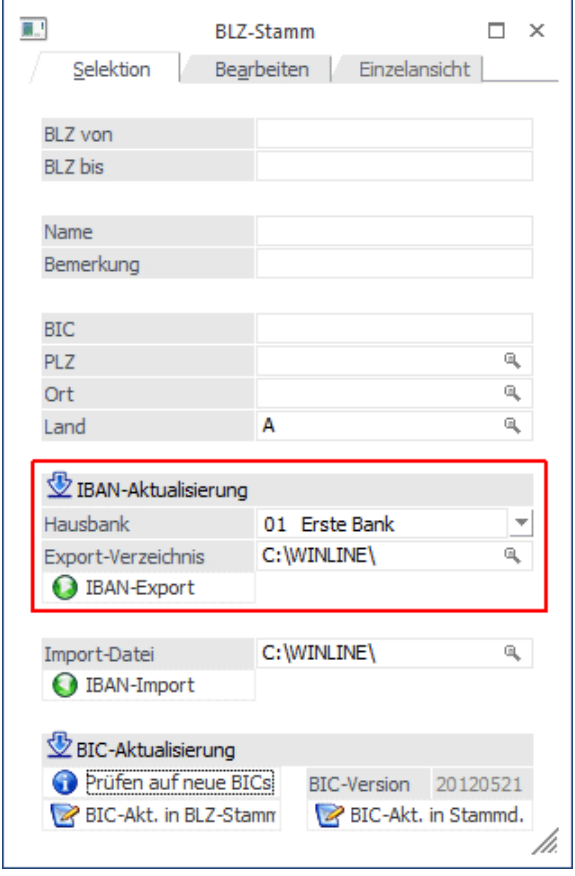

## **Hinweis für Deutschland:**

Der IBAN-Export wird nur für inländische Konten durchgeführt. Daher werden alle Bankverbindungen exportiert, die als Landeskennzeichen "D" hinterlegt haben.

#### **Hausbank**

Aus der Auswahllistbox eine der angelegten Hausbanken auswählen.

#### **Hinweis für Deutschland:**

#### White Paper - SEPA WinLine FIBU **01/2014**

Eine Auswahl der Hausbank muss nicht getroffen werden, da diese nicht in die Exportdatei als Kopfzeile übergeben wird.

## **Export-Verzeichnis**

Angabe jenes Verzeichnisses, in das die Datei abgestellt werden soll. Der Standardvorschlag ist das WinLine-Installationsverzeichnis.

#### **IBAN-Export**

Durch Anwahl dieses Buttons "IBAN-Export" wird nach Bestätigung folgender Sicherheitsabfrage der Export gestartet und die Datei erzeugt, sowie in das vorgegebene Verzeichnis abgestellt.

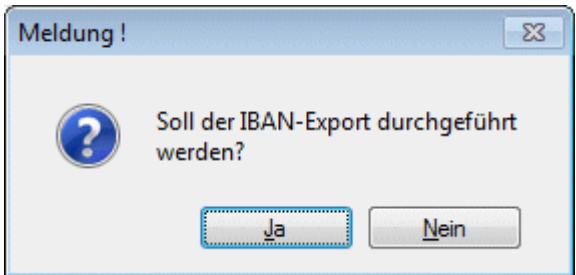

Sobald der Export abgeschlossen ist, erfolgt eine Hinweismeldung.

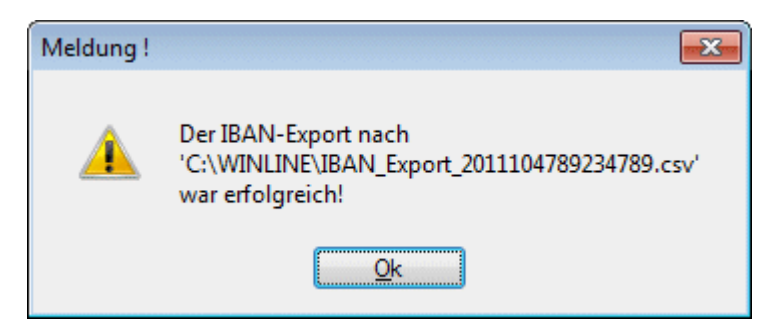

Bei einem österreichischem Mandanten wird die Datei IBAN\_Export\_2012KontonummerHausbank.csv erzeugt und bei einem deutschen Mandanten die Datei IBAN\_Export.csv.

Diese Export-Datei kann an das Bankinstitut übermittelt oder vom Konvertierungsprogramm umgewandelt werden zur Ergänzung der BIC und IBAN.

#### **IBAN Import**

Die konvertierte Datei wird über den IBAN-Import eingelesen, damit die Bankverbindungen um die BIC und IBAN erweitert werden.

#### **Import-Datei**

Angabe des Verzeichnisses und des Dateiennamens der Importdatei. Der Standardvorschlag für das Verzeichnis ist das WinLine-Installationsverzeichnis des Benutzers.

#### **IBAN-Import**

Durch Anwahl dieses Buttons "IBAN-Import" wird nach Bestätigung der entsprechenden Meldung, der Import gestartet.

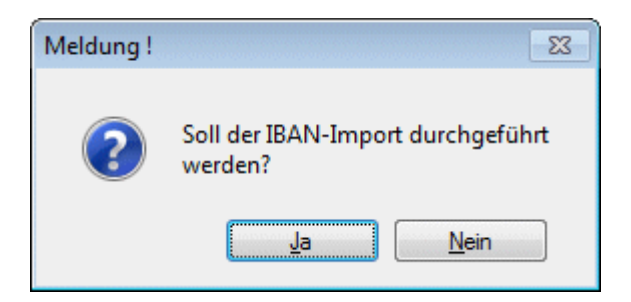

Im Anschluss an den Import wird ein Protokoll gegedruckt.

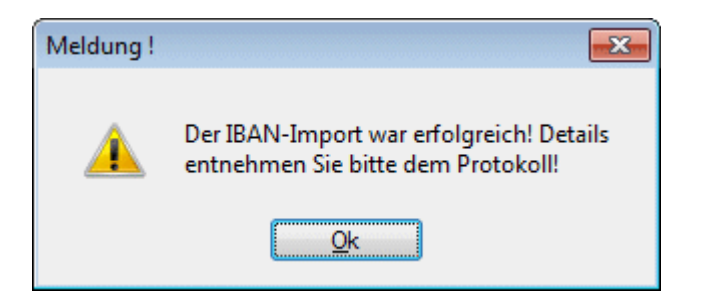

# **Hinweis für Deutschland:**

Bankverbindungen, die nicht importiert werden, werden am Ende des Protokolls mit einem Fehlercode ausgewiesen. Details zur Im- und Exportschnittstelle und den Fehlercodes können bei Bedarf auf www.ibanservice-portal.de eingesehen werden.

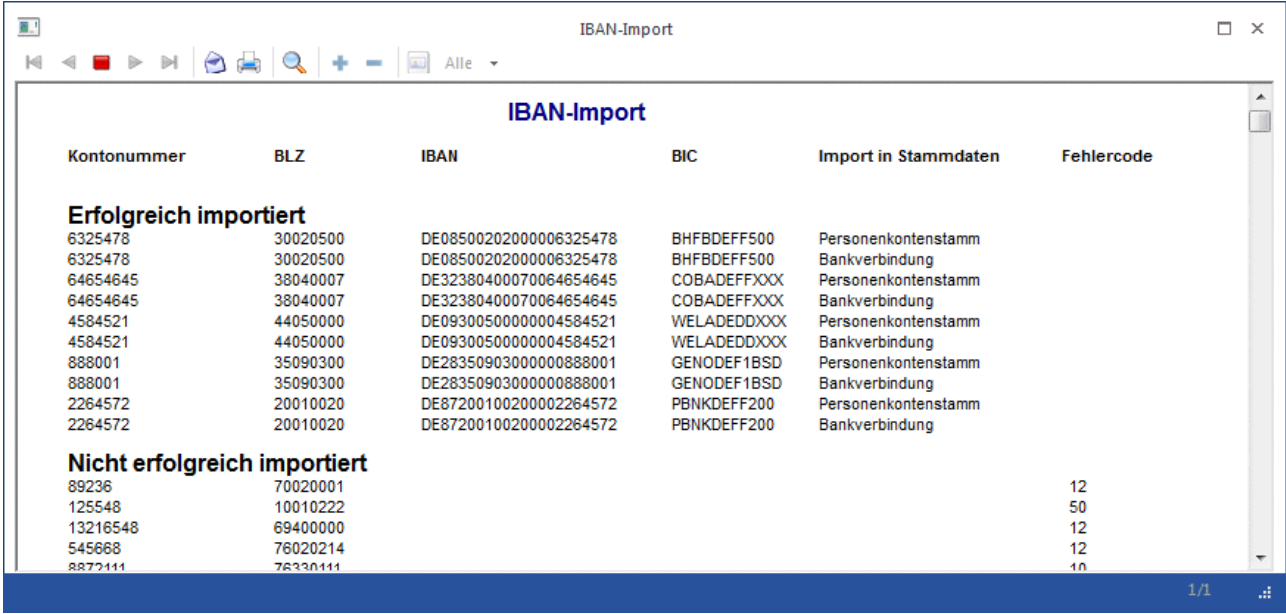

# **1.2.2. BIC Aktualisierung**

Der BIC ist der internationale ISO Standard (ISO 9362) für die Kennung von Kreditinstituten.

Für die Umstellung von BLZ auf BIC wird in dem WinLine START unter dem Menüpunkt

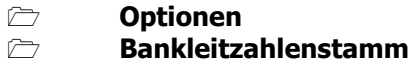

White Paper - SEPA WinLine FIBU **01/2014** 

die BIC aktualisiert.

Mittels BIC Aktualisierung kann geprüft werden, ob aktuelle BICs zur Verfügung stehen, welche in weiterer Folge im Bankleitzahlenstamm und/oder in den weiteren Stammdaten aktualisiert werden können.

## **Hinweis:**

Wurde bereits der IBAN-Import durchgeführt und dadurch die BICs in die Bankverbindungen übernommen, muss die BIC-Aktualisierung in Stammdaten nicht durchgeführt werden

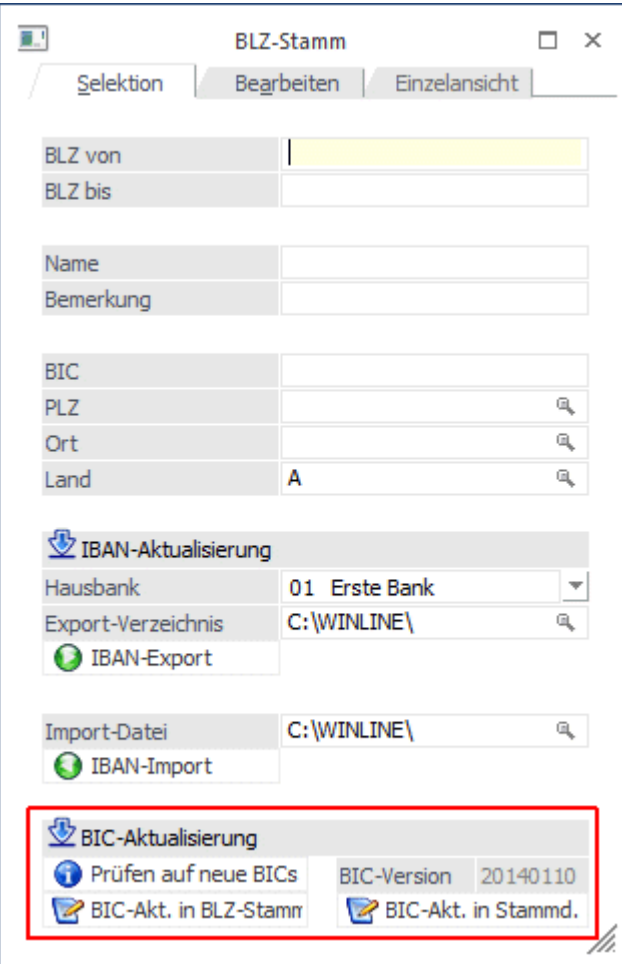

#### **Prüfen auf neue BICs**

Über den Button "Prüfen auf neue BICs" wird geprüft, ob am mesonic Server eine neue BIC-Version vorhanden ist. Sind aktuelle BIC Stammdaten vorhanden erscheint eine entsprechende Meldung.

## **Hinweis für Deutschland:**

Für Deutschland wurde die Bankleitzahlendatei (gültig vom 09.12.2013 bis 02.03.2014) der Bundesbank als BIC-Version 20140110 implementiert.

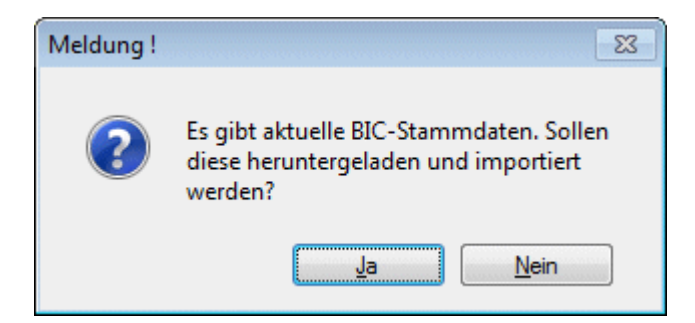

Der erfolgreiche Download wird ebenfalls mit entsprechender Meldung angezeigt:

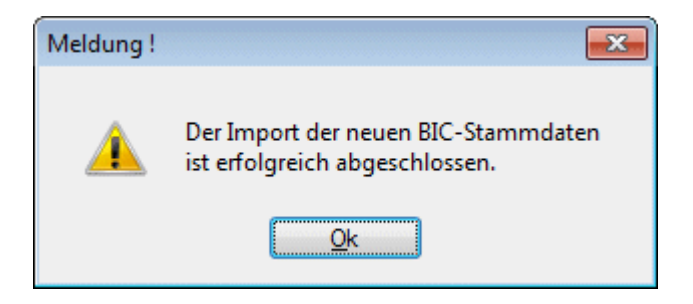

#### **BIC-Version**

In diesem Bereich wird das Datum der im System vorhandenen "BIC-Version" angezeigt.

#### **BIC-Akt. in BLZ-Stamm**

Um die BICs in den Systemtabellen zu aktualisieren, muss dieser Button gedrückt werden. Die weitere Meldung muss ebenfalls mit Ja bestätigt werden um den Abgleich zu starten.

Eine weitere Meldung zeigt den Status des Abgleichs.

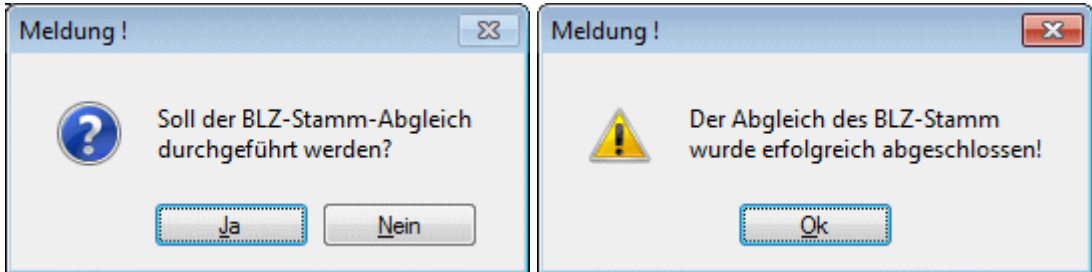

#### **BIC-Akt. in Stammd.**

Über diesen Button kann der Abgleich der BICs in div. Stammdatenbereichen erfolgen (Personenkonten, Kontakte usw.). Nach Bestätigung der Meldung wird der Abgleich gestartet.

Der Status des Abgleichs wird wiederum mittels eigener Meldung angezeigt:

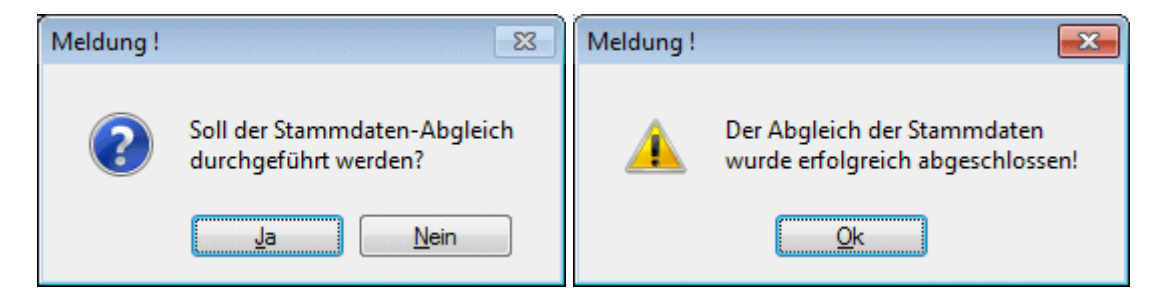

# **1.2.3. Bankenstamm**

Für eine korrekte Ausgabe einer SEPA-Datei muss bei den Hausbanken, welche in der WinLine FIBU unter dem Menüpunkt

- $\rightarrow$ **Stammdaten**
- $\rightarrow$ **Zahlungsstammdaten**
- $\rightarrow$ **Bankenstamm**

zu finden sind, IBAN und BIC eingetragen sein.

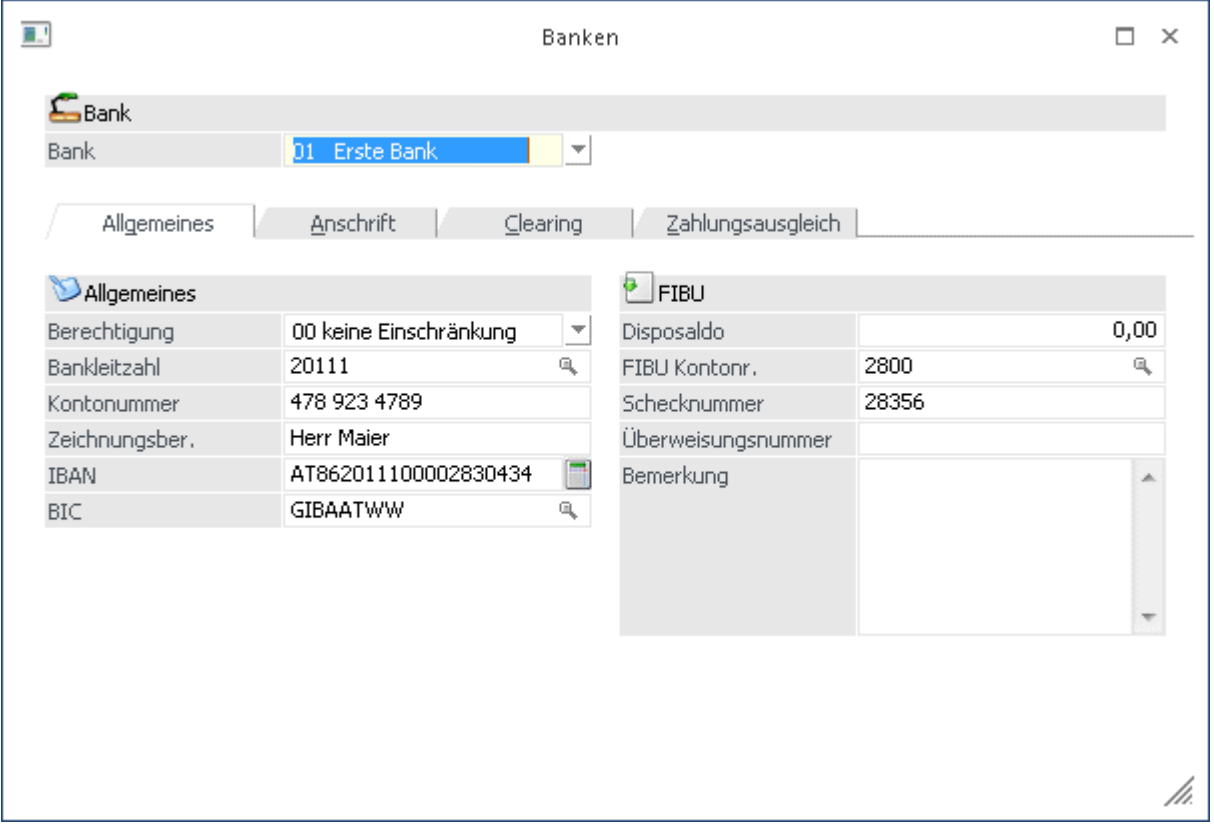

Im Register Clearing muss im Bereich "Erweiterung" XML eingetragen werden. Außerdem muss über die Auswahlbox "SEPA" die SEPA-Version für die Datei ausgewählt werden. Damit wird gesteuert, in welchem SEPA-Format die Clearing-Datei erzeugt wird.

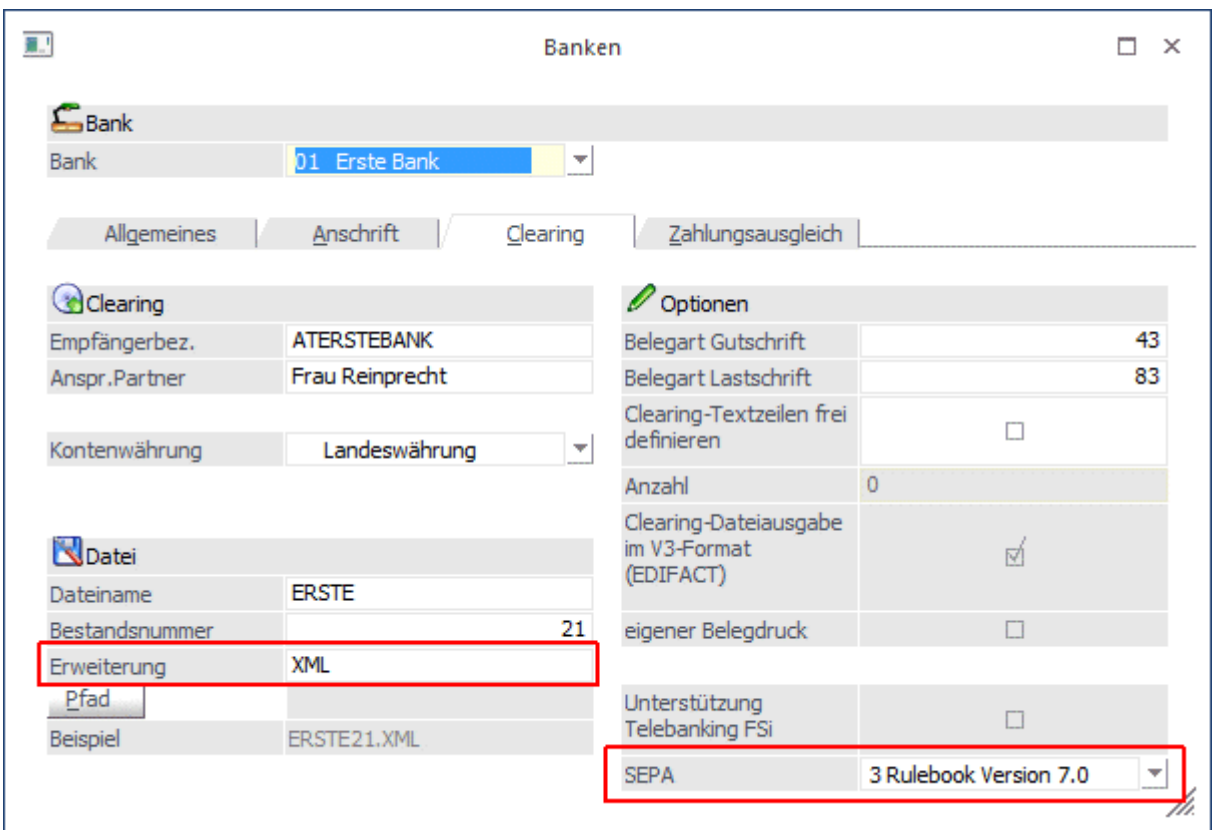

## **Hinweis:**

Welche Version benötigt wird, ist ggf. mit der Hausbank zu klären oder im Bankprogramm zu prüfen.

Versionsangaben in der Übersicht:

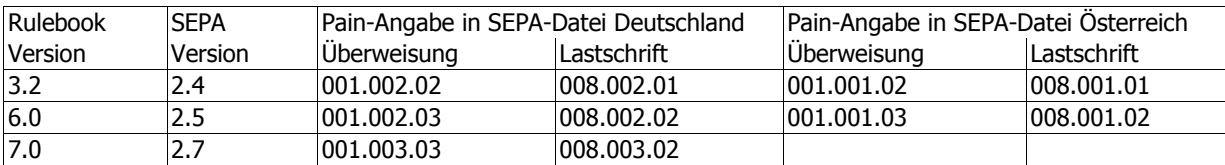

# **1.2.4. Personenkontenstamm**

In den Personenkonten über den Menüpunkt

- $\rightarrow$ **Stammdaten**
- $\sum$ **Konten**
- $\rightarrow$ **Personenkonten**

müssen BIC und IBAN eingetragen sein, damit eine korrekte SEPA-Datei erzeugt werden kann.

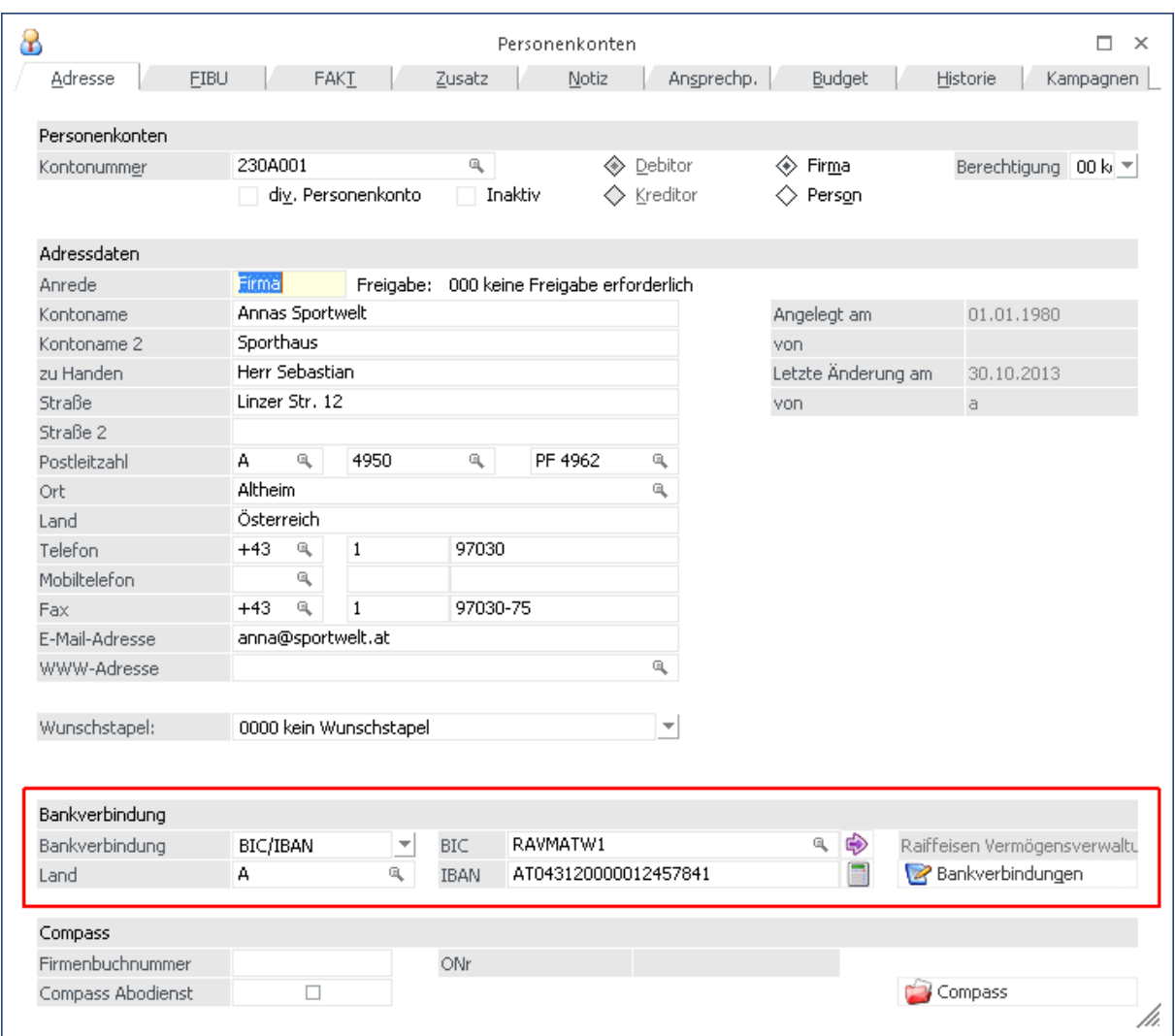

Der BIC wird standardmäßig aus dem Bankleitzahlenstamm geladen (BIC Aktualisierung), die IBAN kann manuell eingetragen werden oder mittels IBAN Konvertierungsservice importiert werden (IBAN Import).

Im Register Adresse unter Bankverbindung, können die Daten für die Standardbankverbindung hinterlegt werden, diese Daten werden auch in der T288 zur Verfügung gestellt.

#### **Hinweis:**

Mit dem Button "Bankverbindungen" kann pro Personenkonto mehr als eine Bank bzw. Bankverbindung eingetragen werden, welche beim Zahlungslauf berücksichtigt wird und in die SEPA-Datei geschrieben wird.

Sowohl für SEPA-Überweisungen als auch für SEPA-Lastschriften sind BIC und IBAN notwendig.

# **1.3. SEPA-Überweisungen**

Nachdem die Stammdaten wie zuvor beschrieben für SEPA eingerichtet sind, sind keine weiteren Einstellungen nötig.

## **1.4. SEPA-Lastschriften**

Bei den SEPA-Lastschriften gibt es zwei verschiedene Varianten: Basis- und Firmenlastschriften.

Damit eine korrekte SEPA-Lastschrift erzeugt wird, sind weitere bzw. zusätzliche Einstellungen nötig.

# **1.4.1. Pre-Notification**

Die Pre-Notification ist die Vorabinfo an den Kunden, dass Lastschriften bei ihm eingezogen werden.

Die Vorabinfo kann z.B. mit folgendem Hinweis auf der Rechnung erfolgen: Der Rechnungsbetrag wird auf Basis der vereinbarten Zahlungskonditionen von Ihrem Konto im SEPA-Lastschriftverfahren abgebucht.

Es sind neben dem Betrag und der Fälligkeit auch die Gläubiger-ID (Var. 1/261) sowie die Mandatsreferenz (Var. 288/9) anzugeben und ggf. im Rechnungsformular zu ergänzen.

# **1.4.2. Gläubiger-ID**

Im Rahmen des SEPA-Lastschriftverfahrens wird ein verpflichtendes Merkmal zur kontounabhängigen, eindeutigen Kennzeichnung des Gläubigers einer Lastschrift mittels einer Gläubiger-Identifikationsnummer (engl. Creditor-ID, CID) eingeführt.

Unter dem Menüpunkt

 $\rightarrow$ **Stammdaten** 

- $\rightarrow$ **Mandantenstammdaten**
- $\rightarrow$ **Mandantenstamm**

wird die Gläubiger-ID des Unternehmens eingetragen.

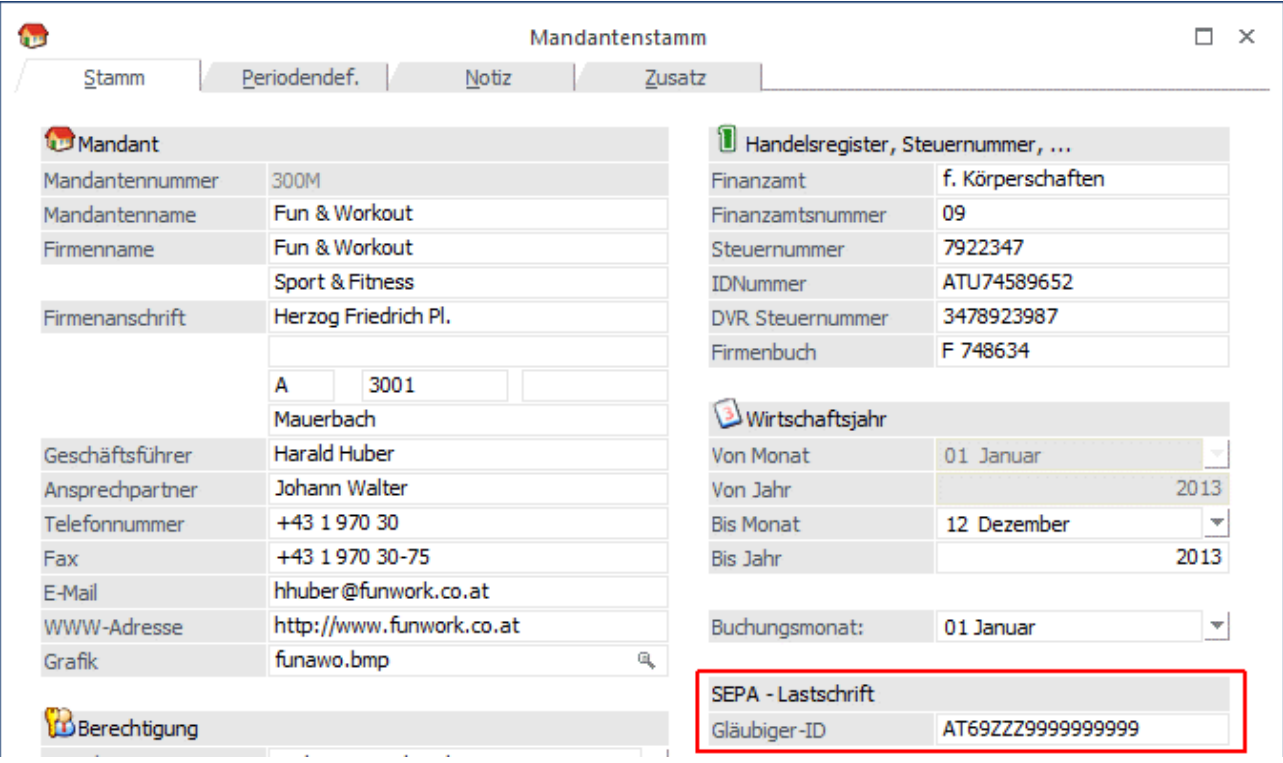

Hier wird die Gläubiger-ID auf ihre Gültigkeit geprüft und ggf. eine Hinweismeldung ausgegeben.

# **1.4.3. Mandats-Verwaltung**

Mandate können wahlweise im Personenkontenstamm oder dem Programm "Bankverbindungen editieren" verwaltet werden.

# **1.4.3.1. Personenkontenstamm**

Die Mandate für die SEPA-Lastschriften werden im Personenkonto über den Menüpunkt

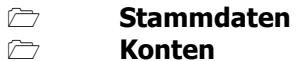

 $\rightarrow$ **Personenkonten** 

angelegt und verwaltet.

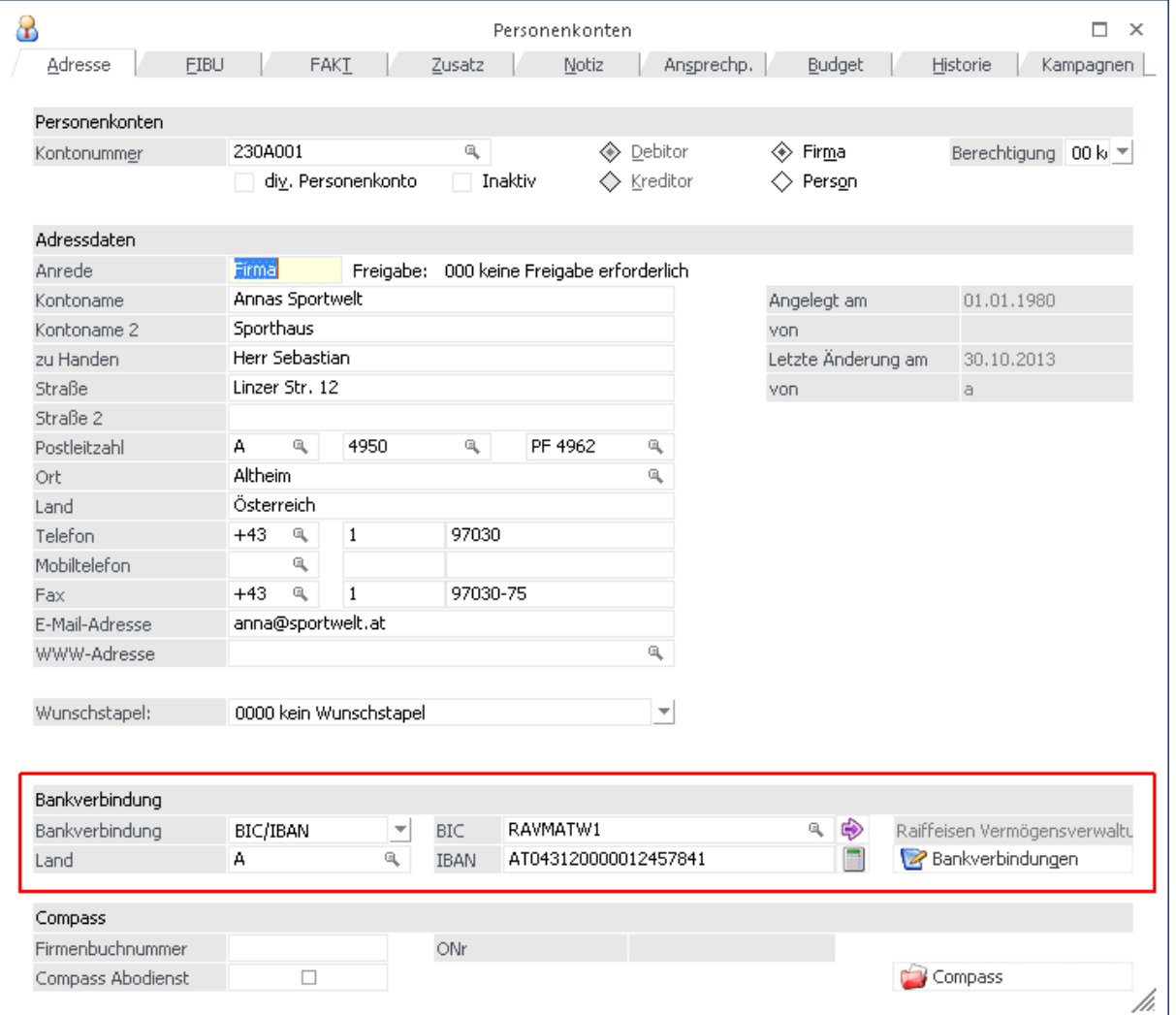

Im Hauptfenster wird die Bankverbindung eingetragen. Diese wird automatisch als Standardbankverbindung im Fenster "Bankverbindungen" angezeigt. Für jede Bankverbindung kann ein Mandat hinterlegt werden. Pro Personenkonto ist es somit möglich, mehrere Mandate zu verwalten.

#### White Paper - SEPA WinLine FIBU **01/2014**

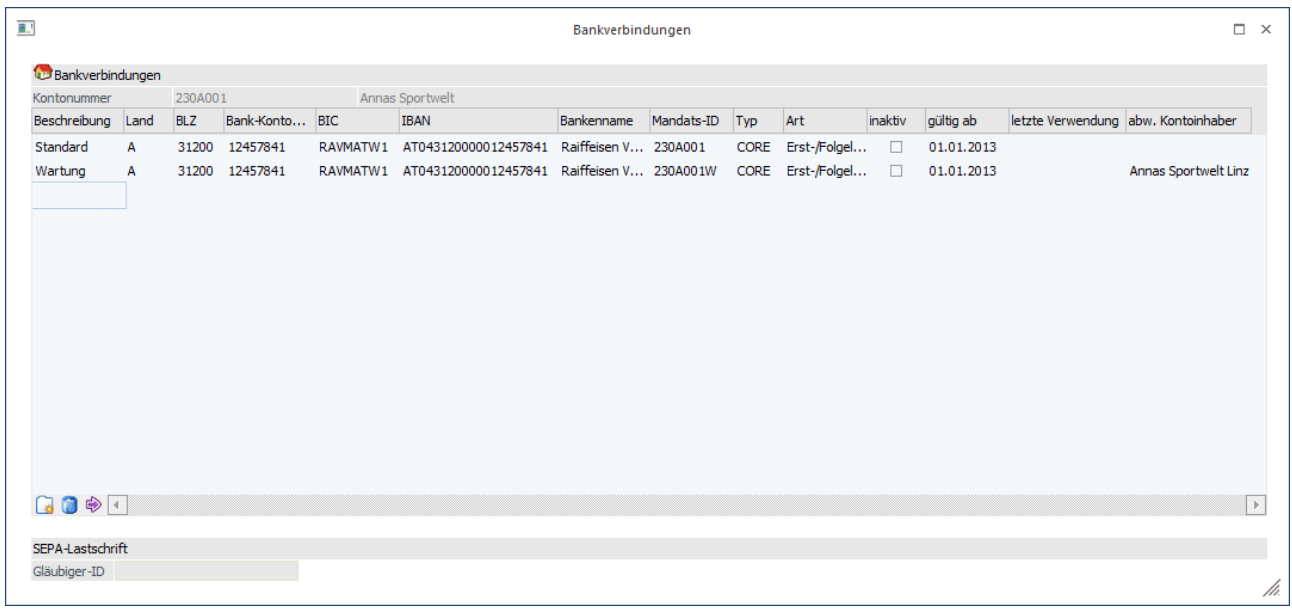

Über den Button "Bankverbindungen" gelangen Sie in das Fenster für die Bankverbindungen und Mandate. Neben den Bankverbindungen werden hier die Mandate verwaltet.

Weitere Informationen zu den neuen Funktionen und Spalten entnehmen Sie bitte dem nächsten Kapitel "Bankverbindungen editieren".

# **1.4.3.2. Bankverbindungen editieren**

Damit bei der erstmaligen Einrichtung der SEPA-Mandate nicht jedes Konto einzeln im Personenkontenstamm editiert werden muss, kann über den Menüpunkt in der WinLine FIBU

- $\rightarrow$ **Stammdaten**
- $\rightarrow$ **Zahlungsstammdaten**
- $\rightarrow$ **Bankverbindungen editieren**

die Bankverbindung aller Debitoren und Kreditoren bearbeitet und ergänzt werden.

Es können alle Felder editiert werden, die auch im Fenster "weitere Bankverbindungen" im Personenkontenstamm bearbeitet werden können.

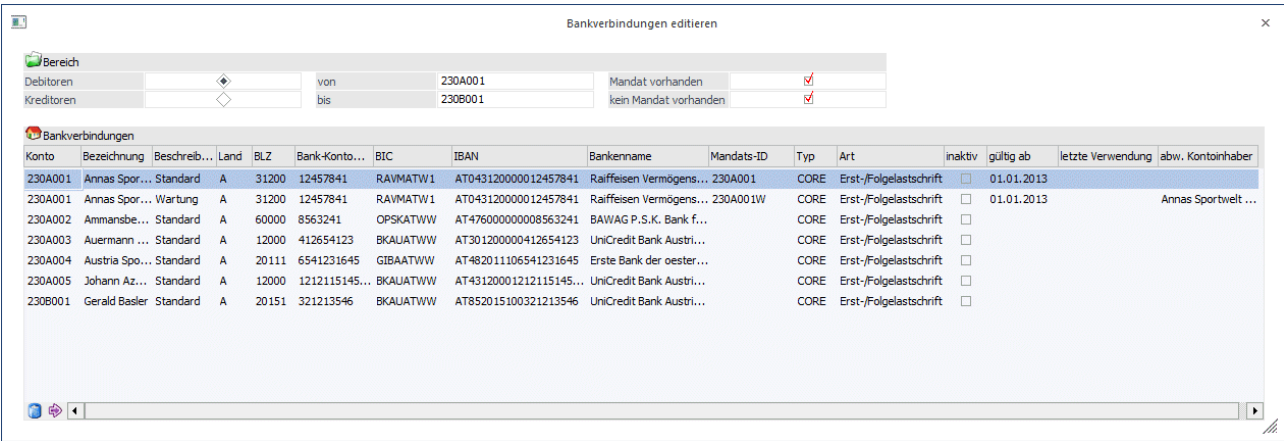

#### **Bereich**

Im Fenster kann auf den Bereich der Debitoren oder Kreditoren eingeschränkt werden. Über die Felder "von" und "bis" kann eine Selektion auf die Kontonummer vorgenommen werden. Wahlweise können die Bankverbindungen mit vorhandenem und/oder nicht vorhandenem Mandat angezeigt werden.

## **Mandat vorhanden**

Es werden alle Bankverbindungen angezeigt die bereits eine Mandats-ID bei der Bankverbindung eingetragen haben.

#### **kein Mandat vorhanden**

Es werden alle Bankverbindungen angezeigt, die noch keine Mandats-ID bei der entsprechenden Bankverbindung hinterlegt haben.

Werden beide Checkboxen ausgewählt, werden alle Bankverbindungen angezeigt.

Über den Anzeige-Button wird die Tabelle mit den zuvor definierten Einstellungen befüllt.

Neben den Spalten für die Bankverbindungsdaten

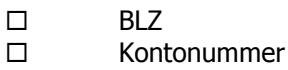

- $\square$  IBAN
- $\Box$  BIC

stehen folgende Spalten zur Verfügung:

#### **Mandats-ID**

Hier kann die Mandats-ID hinterlegt werden. Das Feld ist maximal 35 Stellen lang und alphanumerisch. Bei Erstellung einer Lastschrift wird diese in die Datei übergeben.

#### **Hinweis:**

Die Mandats-ID kann auch automatisch vom Programm über den Menüpunkt "Bankverbindungen editieren" erzeugt werden.

## **Typ**

Über die Auswahllistbox kann pro Mandat bzw. Bankverbindung zwischen CORE (Basis-Lastschrift), COR1 (Verkürze Vorlagefrist) oder B2B (Firmenlastschrift) unterschieden werden.

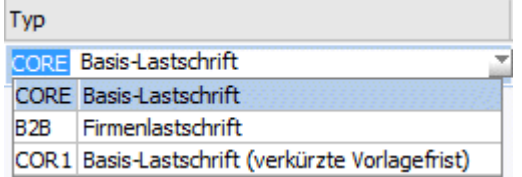

#### **Hinweis:**

Es ist nicht mehr notwendig im Zahlungsverkehr auf die Zahlungsart zu achten.

#### **Art**

Über die Auswahllistbox wird die Art des Mandates definiert. Zur Auswahl stehen:

□ Erst-/Folgelastschrift

Handelt es sich um ein neues Mandat, so ist die Auswahl Erst-/Folgelastschrift auszuwählen. Sobald dieses Mandat verwendet wurde und eine Clearing-Ausgabe erfolgt ist, wird in das Feld "letzte Verwendung" ein Datum eingetragen. Damit ist gekennzeichnet, dass dieses Mandat nun keine Erst- sondern eine Folgelastschrift ist.

## **White Paper - SEPA WinLine FIBU 2014**  2017 2014

## Einmallastschrift

Bei der Einmallastschrift kann die Clearing-Ausgabe mit diesem Mandat nur einmalig erfolgen. Wurde das Mandat verwendet, erfolgt ein Eintrag in die Spalte "letzte Verwendung" und das Mandat kann nicht nochmals verwendet werden.

## Letzte Lastschrift

Die Option "Letzte Lastschrift" wird ausgewählt, wenn es sich um den letzten Einzug handelt, dabei wird nach der Clearing-Ausgabe automatisch das Mandat auf inaktiv gesetzt und die letzte Verwendung eingetragen.

## **Inaktiv**

Mit dieser Checkbox werden das Mandat und die Bankverbindung auf inaktiv gesetzt.

## **Unterzeichnung (bisher "gültig ab")**

Angabe, ab wann das Mandat gültig ist. Damit das Mandat verwendet werden kann, muss ein Datum eingetragen sein.

#### **letzte Verwendung**

Das Feld wird automatisch nach der Clearing-Ausgabe befüllt. Handelt es sich um eine Erstlastschrift, erfolgt hier kein Eintrag. Mit der Clearing-Ausgabe wird es befüllt und es wird zu einer Folgelastschrift. Das Feld kann manuell mit einem Datum befüllt werden, wenn es sich um ein Mandat handelt, bei dem bereits eine Erstlastschrift erfolgt ist.

Das Feld dient auch zur Mandatsgültigkeitsüberprüfung. Wurde das Mandat 36 Monate nicht verwendet, wird es auf inaktiv gesetzt.

#### **abw. Kontoinhaber**

Hier kann ein abweichender Kontoinhaber eingegeben werden.

Ist der Kontoinhaber mit dem Kontonamen identisch, muss nichts eingegeben werden und es wird der Kontoname verwendet.

Gibt es einen abweichenden Kontoinhaber, wird dieser verwendet und der Kontoname im optionalen Feld Auftraggeber (UltmtDbtr) der SEPA-Datei eingetragen.

## **Buttons**

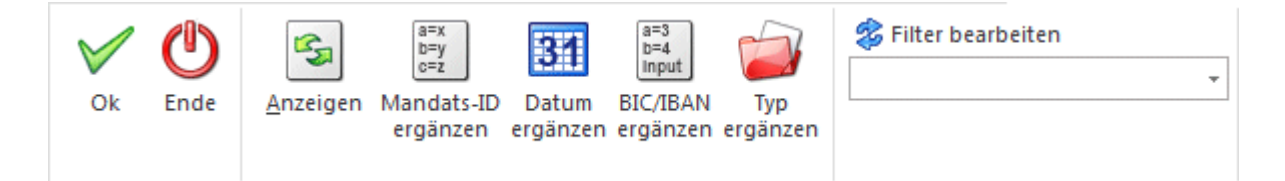

## **OK**

Die vorgenommenen Änderungen werden gespeichert.

## **Ende**

Das Programm wird verlassen und alle vorgenommenen Änderungen werden verworfen.

## **Anzeigen (ALT A)**

Aufgrund der vorgenommen Einstellungen im "Bereich" und ggf. Hinterlegung eines Filter wird die Tabelle aktualisiert.

#### **Mandats-ID ergänzen**

Über den Button "Mandats-ID ergänzen" kann für alle Bankverbindungen die keine Mandats-ID hinterlegt haben, eine automatische vom Programm erzeugte Mandats-ID vergeben werden.

## **White Paper - SEPA WinLine FIBU 2014**  2017 2014

Die automatisch erzeugte Mandats-ID besteht aus der Kontonummer des Personenkontos und einer fortlaufenden Nummer.

#### **Datum ergänzen**

Mit dem Button "Datum ergänzen" wird ein neues Fenster geöffnet, wo es möglich ist für die Felder "gültig ab" und/oder "letzte Verwendung" ein Datum einzutragen. Die Daten werden nur in jene Felder eingetragen bzw. hinterlegt die leer sind.

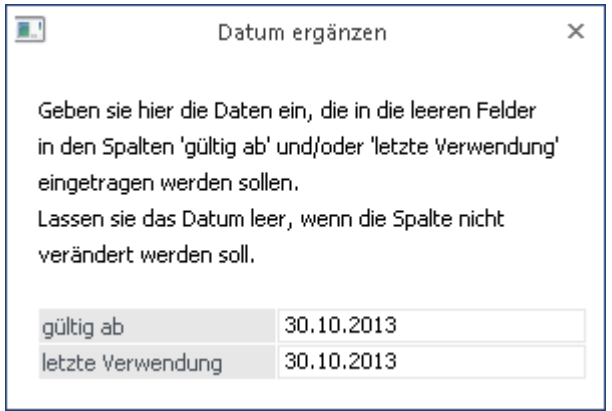

#### **BIC/IBAN ergänzen**

Über den Button "BIC/IBAN" kann für alle Bankverbindungen die BLZ und/oder Kontonummer hinterlegt haben, automatisch der BIC und die IBAN generiert werden. Die generierte IBAN kann sich von der tatsächlichen unterscheiden. Bitte überprüfen.

#### **Typ ergänzen**

Mit dem Button "Typ ergänzen" wird ein neues Fenster geöffnet, wo es möglich ist, das Feld "Typ" auszuwählen. Der Typ wird bei jenen Daten eingetragen, die in der Tabelle angezeigt werden.

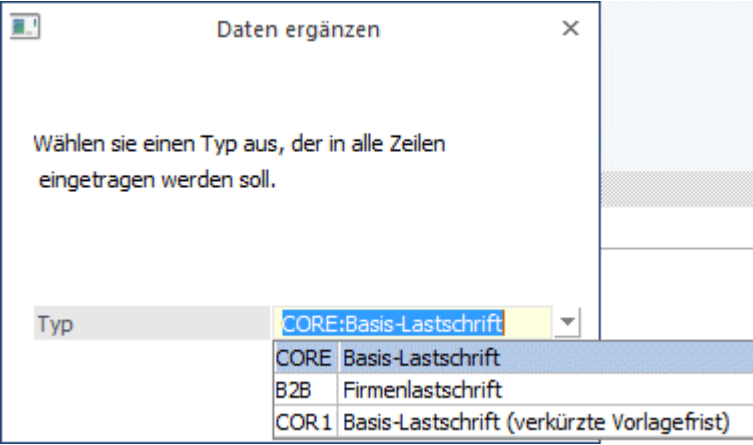

#### **Filter**

Zusätzlich zu den Selektionskriterien kann auch über den Filter die Auswahl der angezeigten Bankverbindungen noch eingeschränkt werden.

Dabei stehen der Kontenstamm sowie die weiteren Bankverbindungen zur Verfügung.

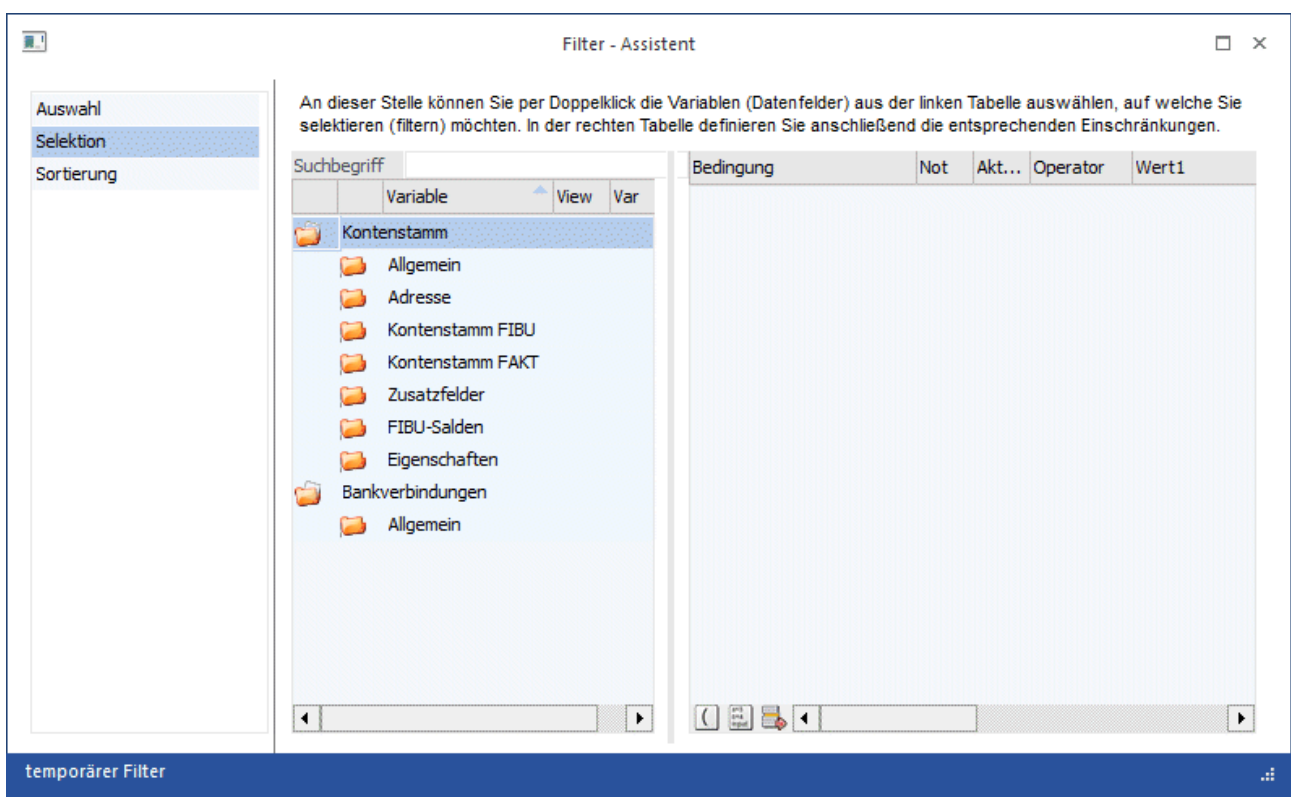

# **1.4.3.3. Einrichtung neuer Mandate**

Geben Sie einen Kontenbereich ein oder selektieren Sie die Personenkonten ggf. per Filter.

Falls der Zahlungsverkehr bislang über das Zahlungskennzeichen als Differenzierung der einzelnen Lastschriftarten verwendet wurde, kann dies hier im Filter ebenfalls eingerichtet werden.

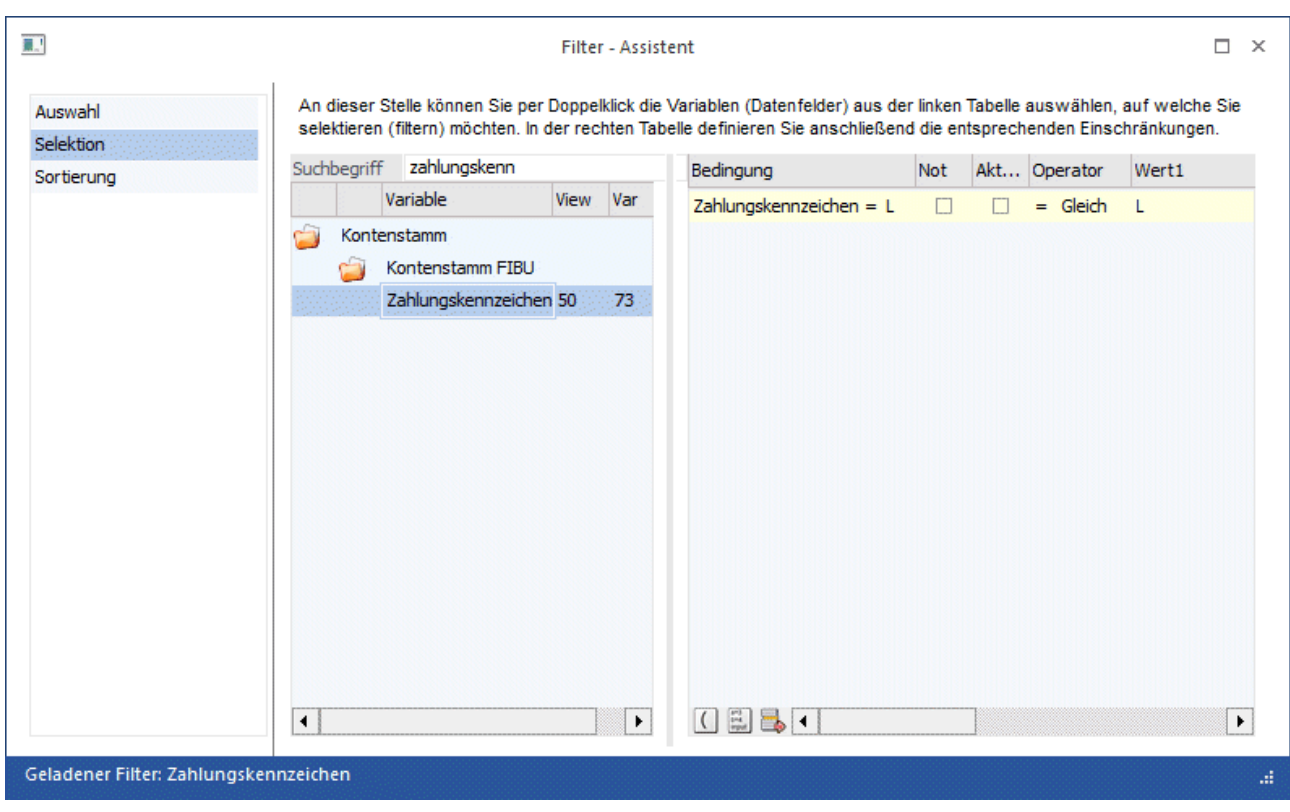

Wenn nur Bankverbindungen ohne Mandat angezeigt werden sollen, ist lediglich das Flag "kein Mandat vorhanden" zu aktivieren.

Über den Button "Anzeigen" werden alle gewünschten Bankverbindungen angezeigt.

Die Bankverbindungen sind vorbelegt mit den Einstellungen "CORE" sowie "Erst-/Folgelastschrift". Nehmen Sie ggf. Korrekturen des Typs und der Art vor und speichern Sie die Eingaben.

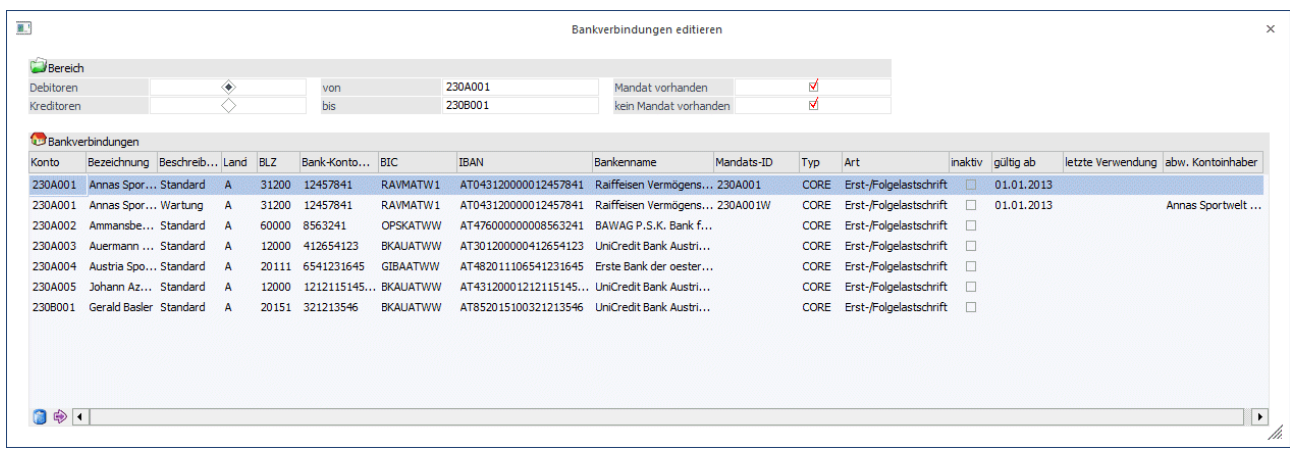

Beim Betätigen des Buttons "Mandats-ID ergänzen" wird in alle angezeigten Bankverbindungen, die Mandats-ID automatisch vergeben, sofern das Feld noch nicht gefüllt ist.

Es wird dabei die Personenkontennummer sowie eine fortlaufende Nummer vergeben. Die fortlaufende Nummer dient zur Unterscheidung mehrerer Mandate bei einem Personenkonto.

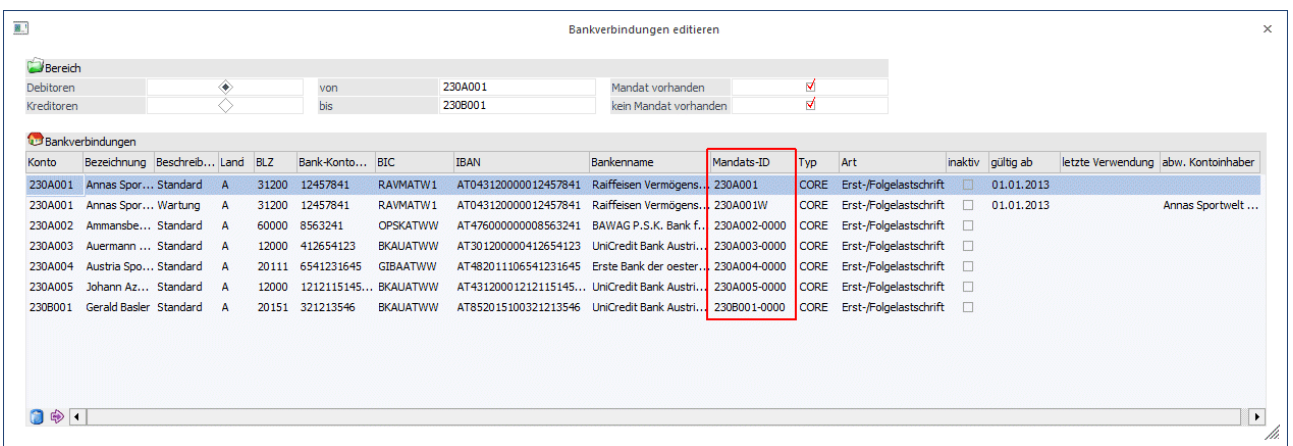

Damit mit den SEPA-Lastschriften gestartet werden kann, muss das Datum "gültig ab" ergänzt werden. Über den Button "Datum ergänzen" geht das Fenster zur Datumseingabe auf. Es wird das Datum "gültig ab" mit dem Startdatum für SEPA-Lastschriften gefüllt. Das Feld "letzte Verwendung" bleibt leer.

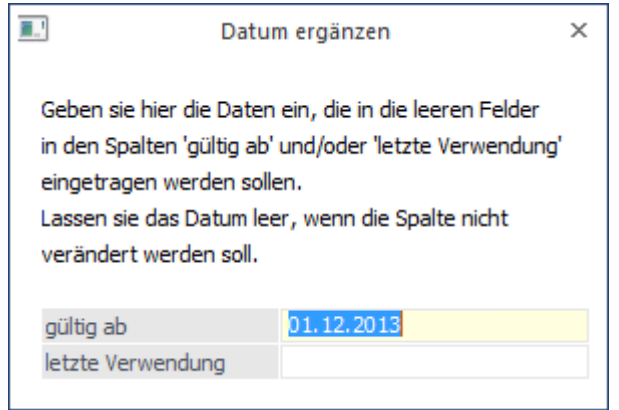

Mit OK wird das Datum in die selektierten Bankverbindungen übernommen.

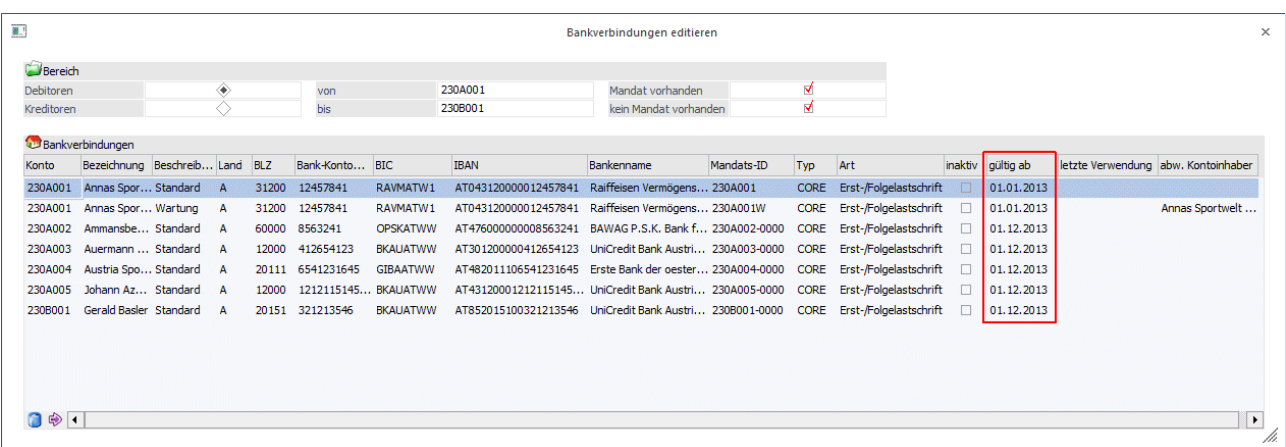

Durch die NICHT-Belegung des Feldes "letzte Verwendung" wird bei Verwendung dieser Bankverbindung eine Erstlastschrift erzeugt.

Bei jeder Clearing-Dateierstellung wird das Feld automatisch upgedatet, so dass bei weiteren Clearing-Dateierstellungen eine Folgelastschrift erstellt wird.

# **1.4.3.4. Änderung bereits verwendeter Mandate**

Die Mandatsdaten wurden bereits gefüllt, da schon SEPA-Lastschriften durchgeführt wurden.

Geben Sie einen Kontenbereich ein oder selektieren Sie die Personenkonten ggf. per Filter. Falls der Zahlungsverkehr bislang über das Zahlungskennzeichen als Differenzierung der einzelnen Lastschriftarten verwendet wurde, kann dies im Filter eingerichtet werden.

Über den Button "Anzeigen" wird die Tabelle gefüllt.

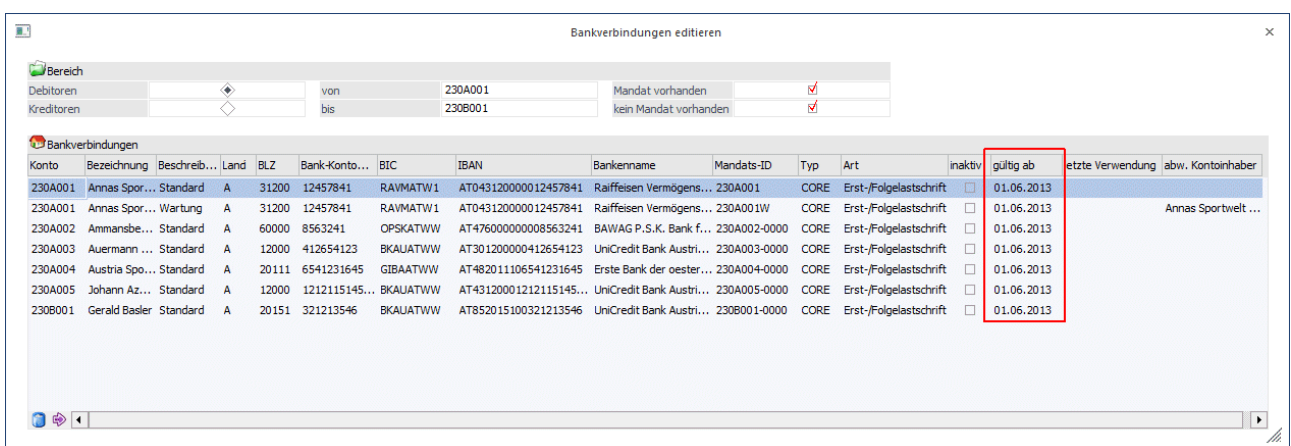

Die Bankverbindungen sind vorbelegt mit den Einstellungen "CORE" sowie "Erst-/Folgelastschrift". Nehmen Sie ggf. Korrekturen des Typs und der Art vor und speichern Sie die Eingaben.

Damit nun bei den Konten keine Erstlastschrift, sondern die Folgelastschrift ausgeführt wird, muss das Datum der "letzten Verwendung" hinterlegt werden. Es wird der Button "Datum ergänzen" betätigt. In diesem Fall wird nur das Feld für die letzte Verwendung gefüllt.

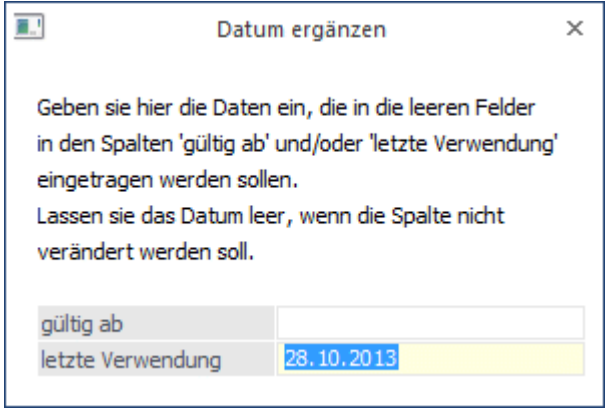

Per OK bzw. F5 wird das Datum in die Bankverbindungen übernommen.

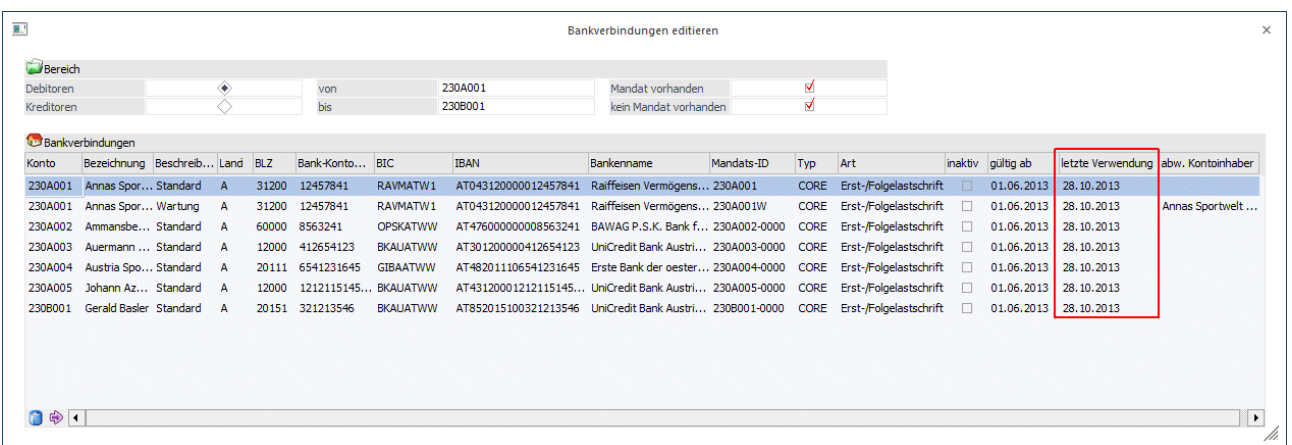

Durch die Belegung des Feldes "letzte Verwendung" wird bei Verwendung dieser Bankverbindung eine Folgelastschrift erzeugt.

Bei jeder Clearing-Dateierstellung wird das Feld automatisch upgedatet.

Speichern Sie die Daten mit F5.

# **1.5. Übernahme der Mandate in die OPs**

Es wird wie gewohnt beim Buchen oder Belege erfassen die Standard-Bankverbindung und somit das Standard-Mandat mit dem OP verknüpft, falls keine andere Bankverbindung ausgewählt wurde.

Da die Mandate mit den Bankverbindungen zusammen hängen, kann (wie bisher auch) die Bankverbindung im OP geändert werden. Somit wird auch das entsprechende Mandat im Zahlungslauf verwendet.

Die Änderung der Bankverbindung beim Buchen erfolgt im OP-Bereich per Doppelklick auf die Bankverbindung.

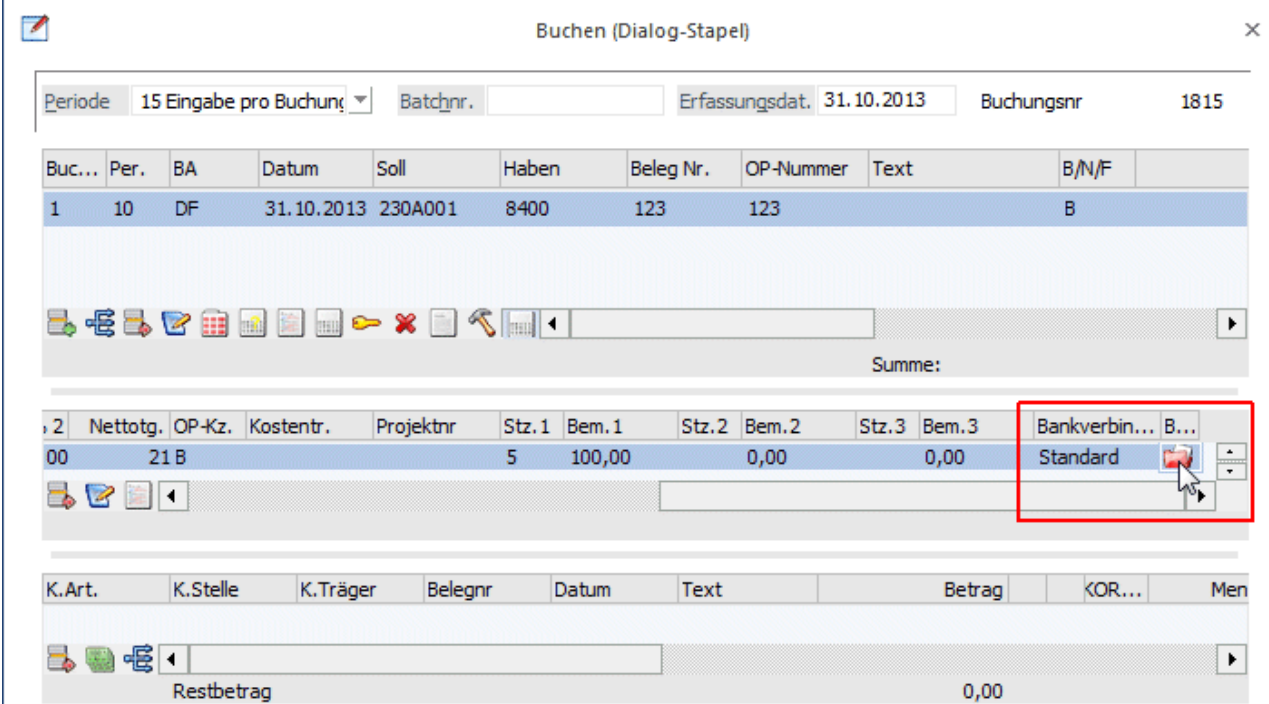

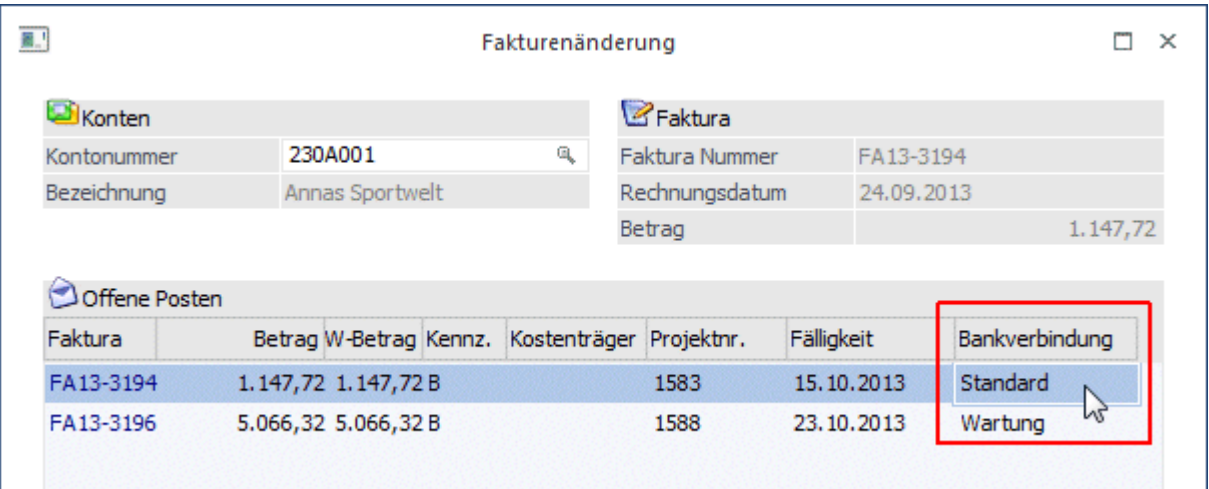

Ebenso wie beim Buchen kann die Bankverbindung in der Fakturenänderung angepasst werden.

Bei der Belegerfassung in WinLine FAKT steht zur Hinterlegung der Bankverbindung ein Button im Register Zusatz zur Verfügung.

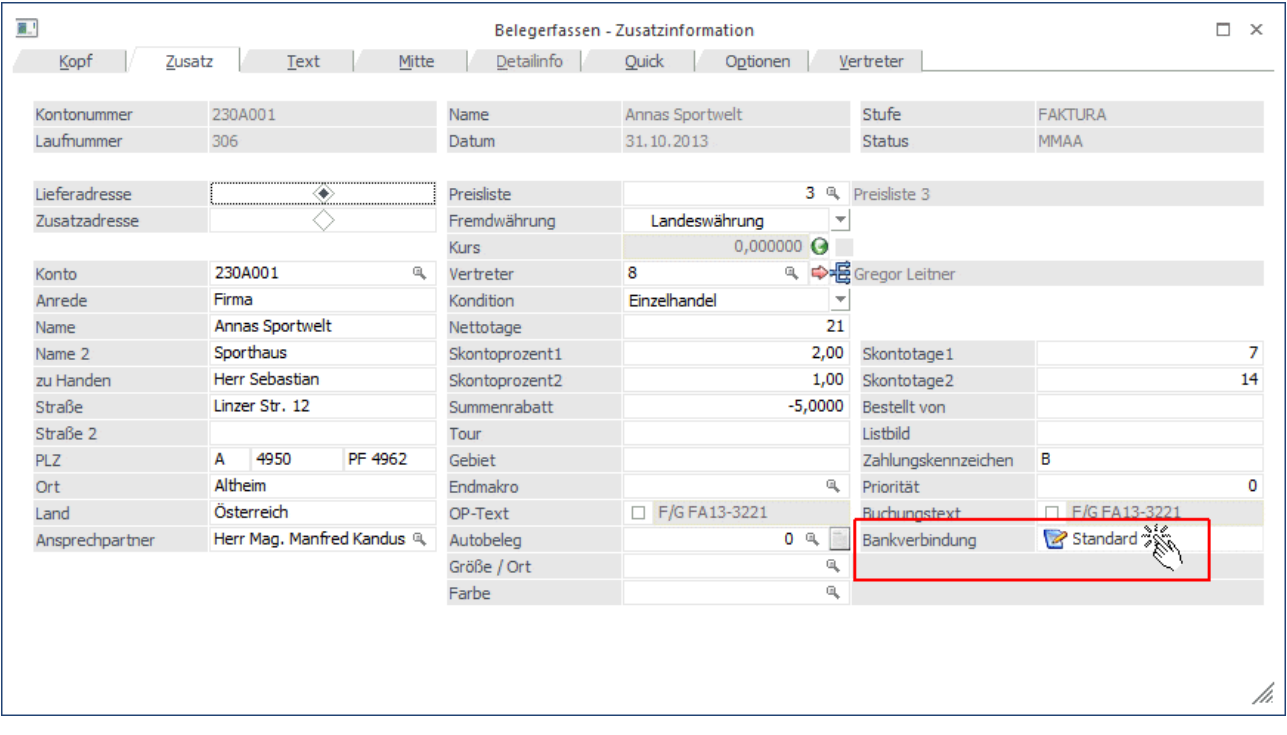

# **1.6. Zahlungslauf SEPA Überweisungen**

Der Zahlungsverkehr wird über den Menüpunkt

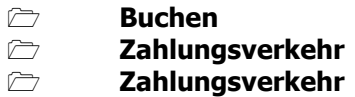

aufgerufen.

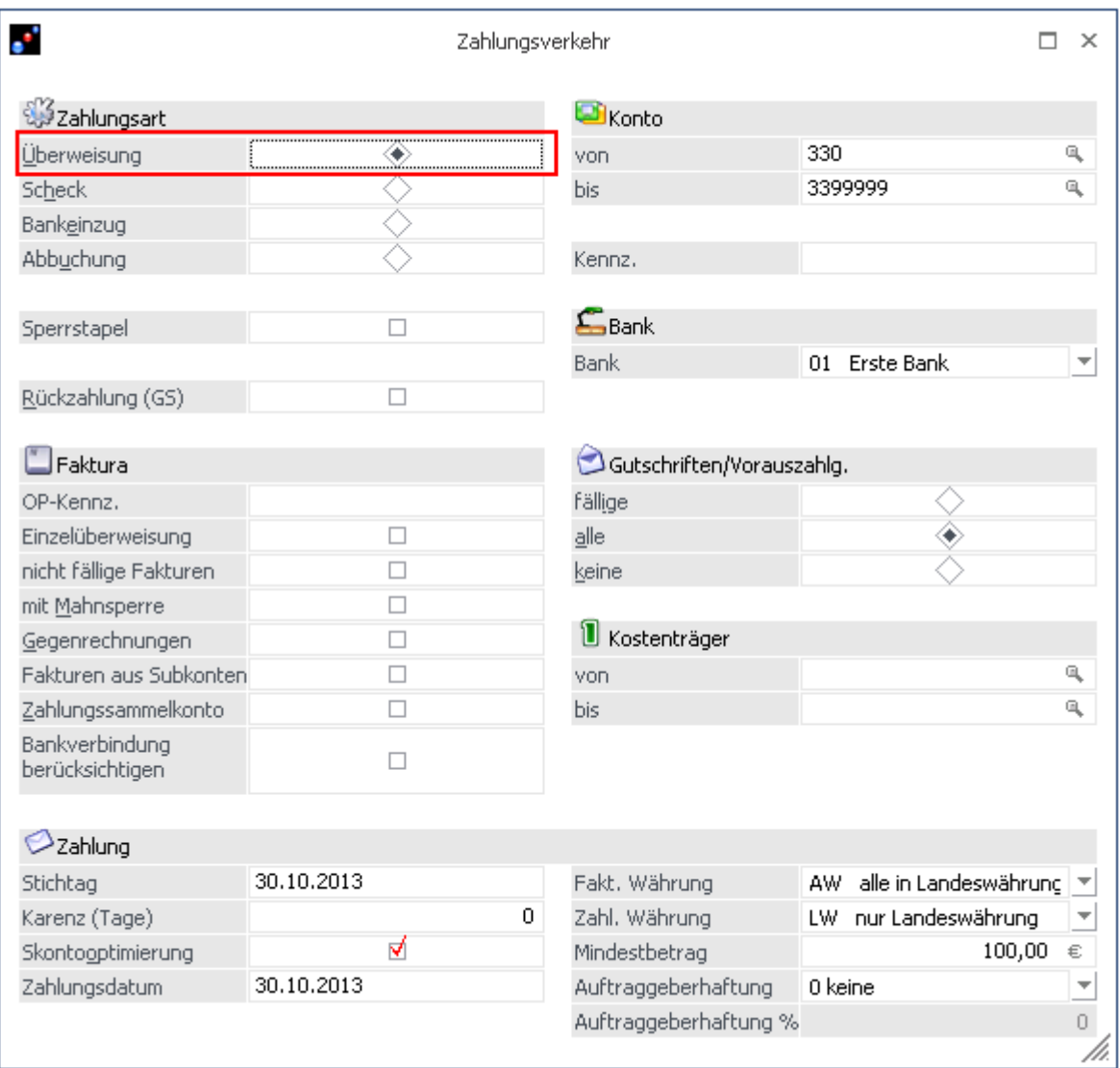

Als Zahlungsart wird Überweisung ausgewählt, damit wird gesteuert, dass nur Kreditoren berücksichtigt werden.

Nachdem die OPs ausgewählt wurden, werden die Daten in der Clearing-Ausgabe zusammengefasst.

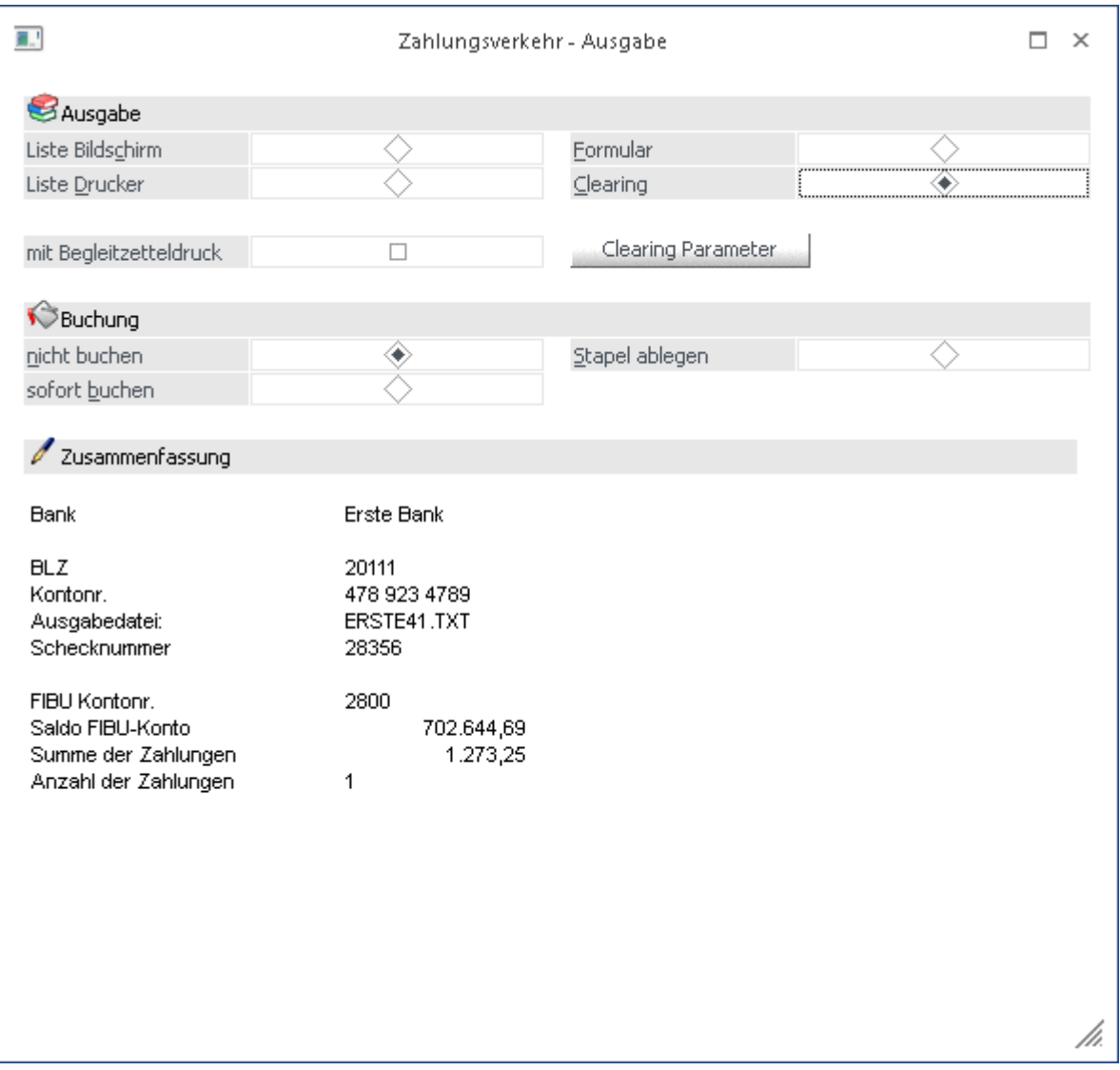

In dem Clearing-Parameter muss überprüft werden, ob alle Felder mit Standard-Werten gefüllt sind.

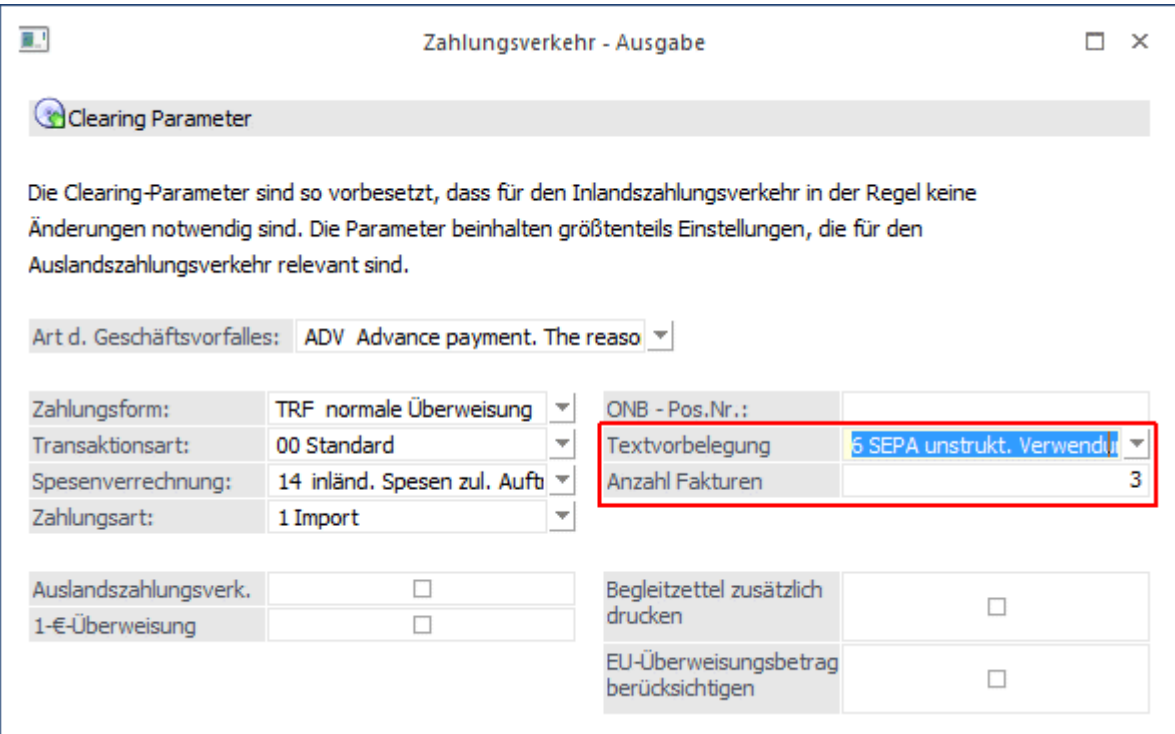

Bei der Textvorbelegung stehen folgende Textvorbelegungen zur Verfügung:

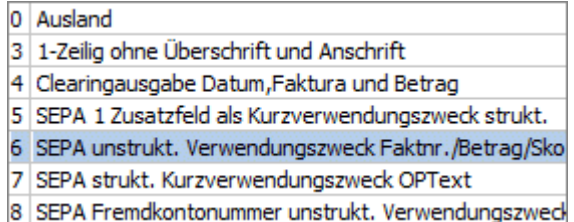

Details dazu entnehmen Sie bitte dem Kapitel "Textvorbelegungen".

#### **Anzahl Fakturen**

Damit kann vorgegeben werden, wie viele Fakturen in die SEPA-Datei übergeben werden sollen, wenn die Textvorbelegung "6 SEPA unstrukt. Verwendungszweck Faktnr./Betrag/Skonto" verwendet wird. Der Standardeintrag ist 3 Fakturen.

Wenn die Clearing-Parameter und die Zahlungsverkehrs-Ausgabe mit OK bestätigt werden, gelangen die Daten ins Clearing.

# **1.6.1. Eilüberweisung**

Wird in der Clearing-Ausgabe eine Hausbank ausgewählt, welche eine SEPA Rulebook Version hinterlegt hat, steht die Checkbox "Eilüberweisung" zur Auswahl zur Verfügung.

Bei Eilüberweisungen wird ein "B" an den Dateinamen angehängt, z.B. ERSTE21B.XML.

## **Hinweis für Österreich**

Eilüberweisungen können erstellt werden, wenn die Hausbank eine Rulebook-Version > 6.0 eingestellt hat.

## **Hinweis für Deutschland**

Die Option "Eilüberweisung" wird in Deutschland ab Rulebook-Version 7.0 unterstützt. Die Rulebook-Version 6.0 unterstützt diese Funktion nicht. Bei Aktivierung des Flags wird das Kennzeichen URGP in die XML-Datei übernommen.

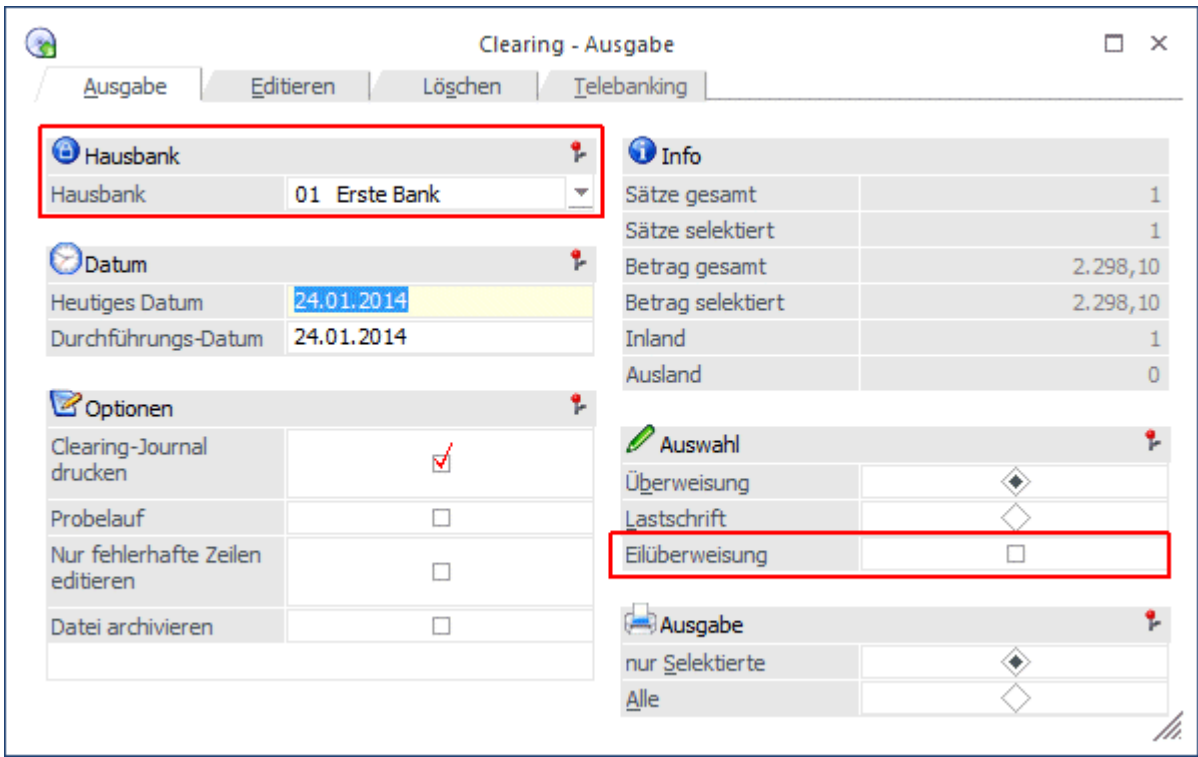

# **1.7. Zahlungslauf SEPA Lastschriften**

Der Zahlungsverkehr wird über den Menüpunkt

- $\rightarrow$ **Buchen**
- $\sum$ **Zahlungsverkehr**
- -**Zahlungsverkehr**

aufgerufen.

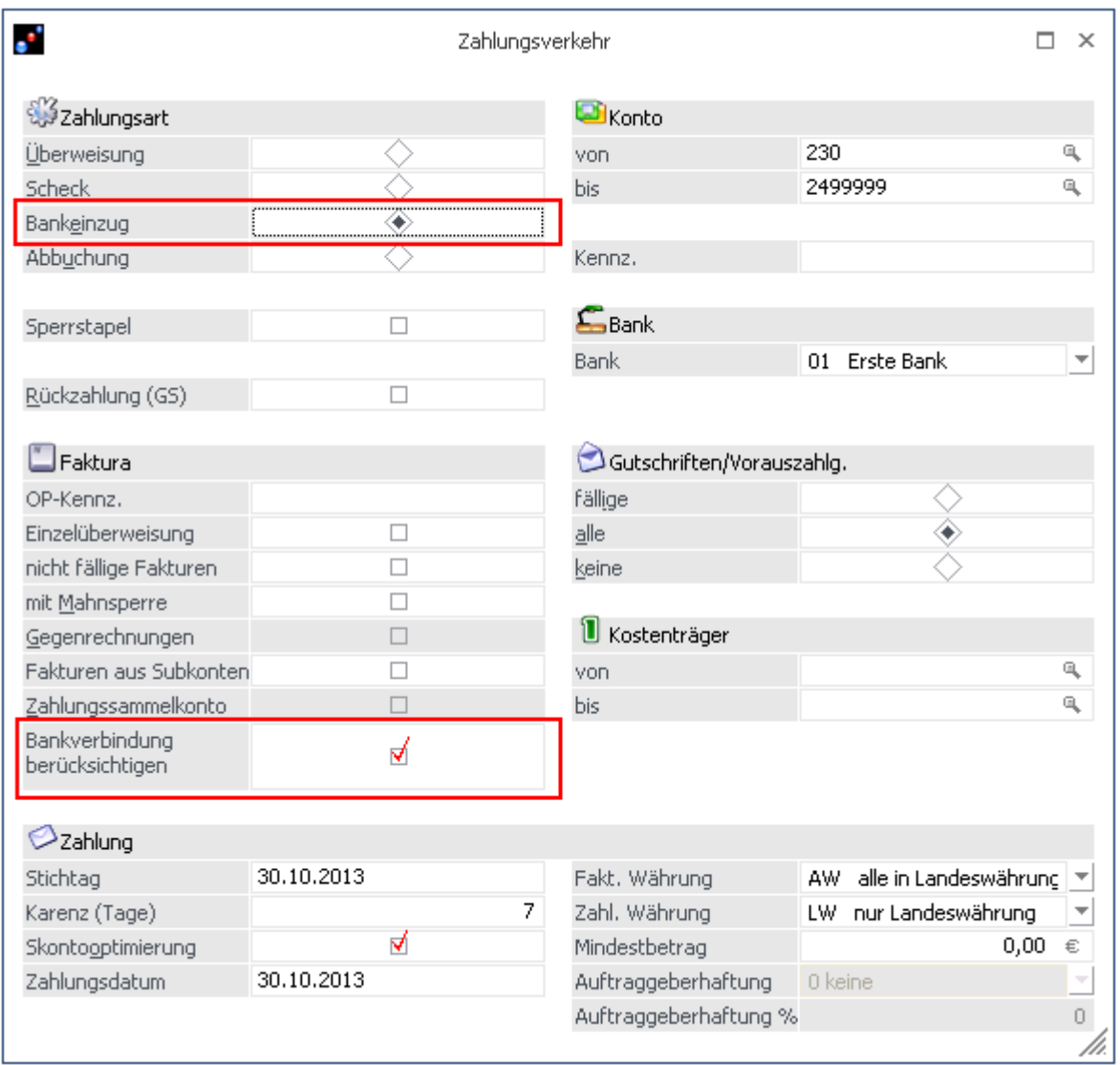

Ab der Version 10.0 Build 10000.1 ist es bei SEPA Lastschriften nicht mehr notwendig zwischen Bankeinzug (bzw. SEPA-Basislastschriften) und Abbuchung (bzw. SEPA-Firmenlastschriften) zu unterscheiden, da dies über die Bankverbindung bzw. das Mandat erkannt wird.

Bei der Verwendung mehrerer Mandate zu einem Debitor muss das Flag "Bankverbindungen berücksichtigen" gesetzt werden, damit die einzelnen Mandate und Bankverbindungen berücksichtigt werden.

In der Zahlungsverkehr-Selektion erfolgt bereits die Mandatsprüfung für die ausgewählten Zeilen, dadurch werden ungültige Mandate erkannt.

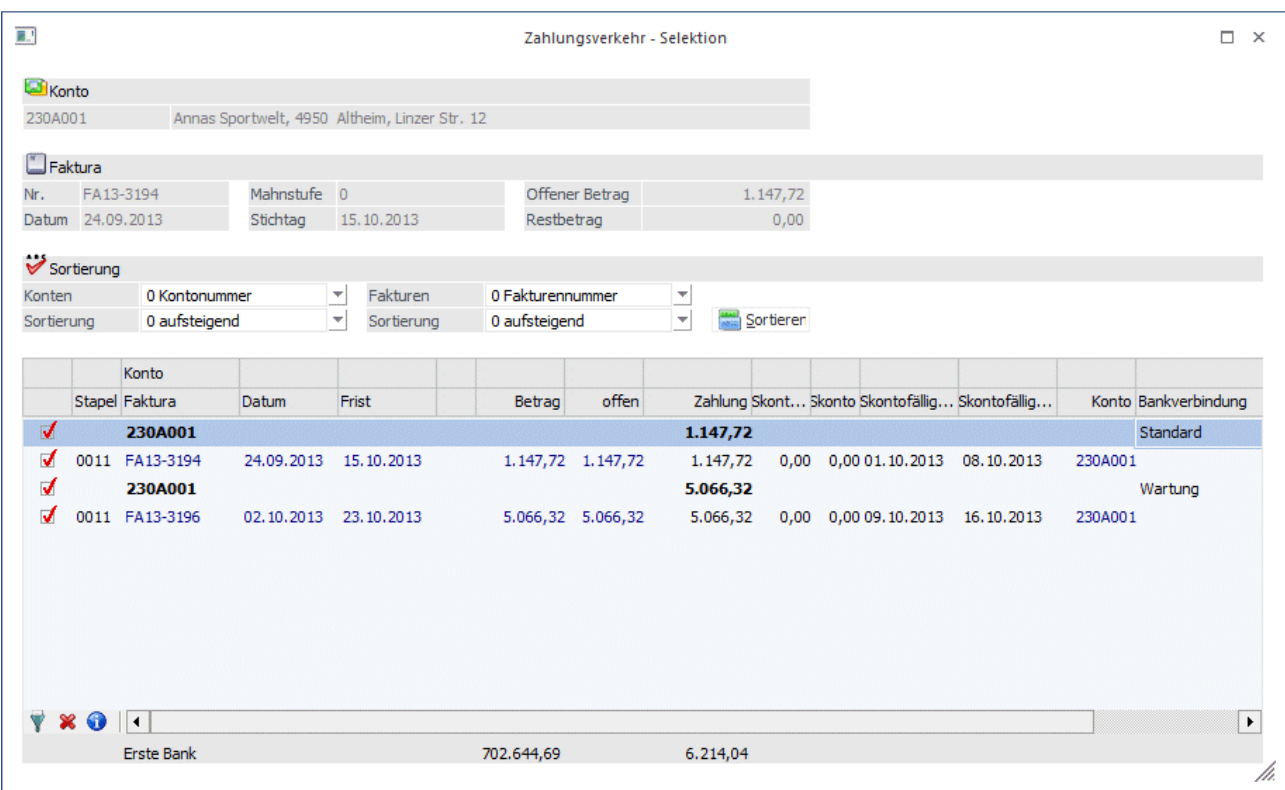

Wenn mit VOR in die Zahlungsverkehr-Ausgabe gewechselt wird, werden die Mandate geprüft.

Werden ungültige Mandate gefunden, so bleibt das Fenster in der Selektion stehen. Es wird eine entsprechende Meldung über das fehlerhafte Mandat ausgegeben und der Focus springt in der Tabelle automatisch auf das erste fehlerhafte Mandat.

## **Beispielmeldungen:**

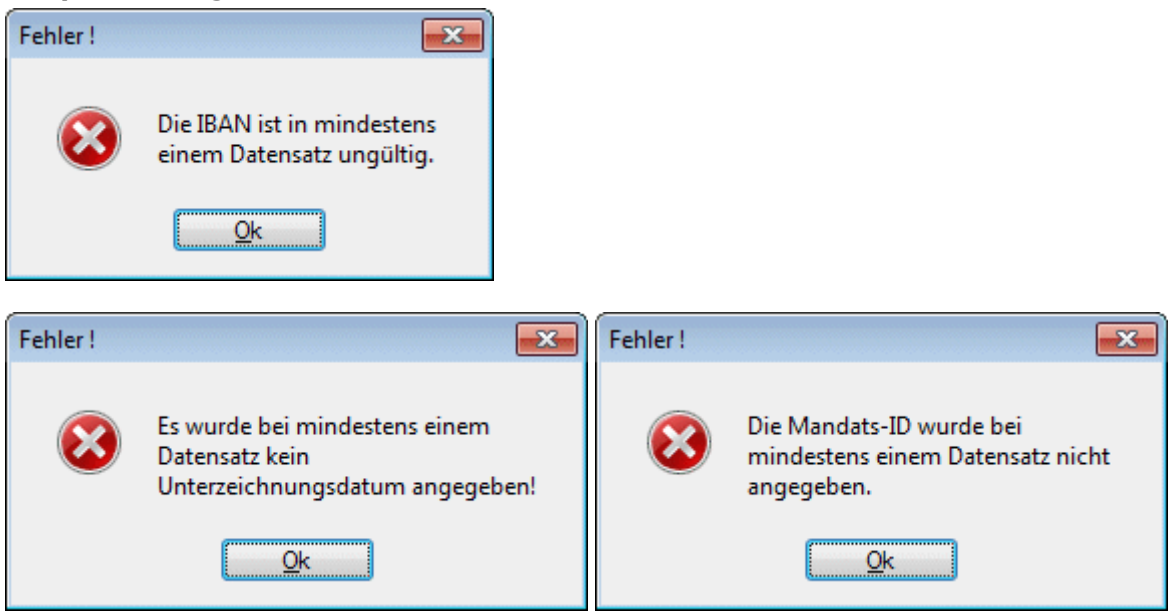

Sie haben folgende Möglichkeiten:

 Das unterschriebene Mandat liegt noch nicht vor, daher ist das Feld "Unterzeichnung" noch nicht belegt.

OPs dieser Bankverbindung werden deaktiviert und somit nicht zur Zahlung angewiesen.

#### Es ist ein falsches Mandat hinterlegt.

Per Doppelklick auf die Bankverbindung öffnet sich das Fenster "Bankverbindungen" und es wird eine andere Bankverbindung per Doppelklick ausgewählt.

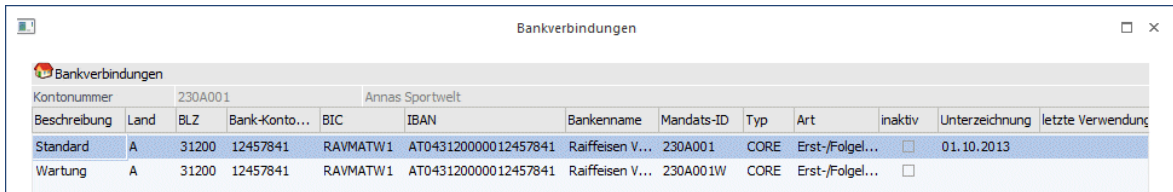

 Das unterschriebene Mandat liegt vor, das Unterzeichnungsdatum wurde jedoch noch nicht in das Feld "Unterzeichnung" hinterlegt.

Per Doppelklick auf die Bankverbindung wird das Fenster "Bankverbindungen" geöffnet.

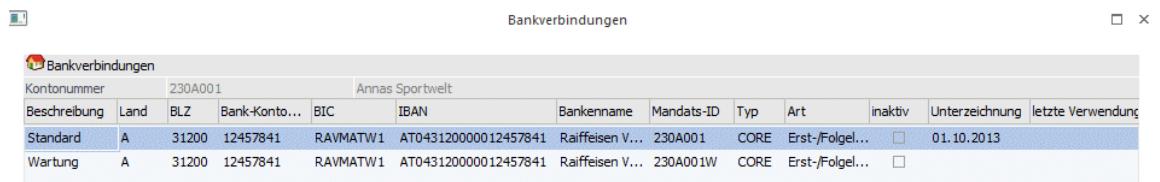

Über den Button "Bearbeiten" werden die Bankverbindungen zum Editieren freigeschaltet.

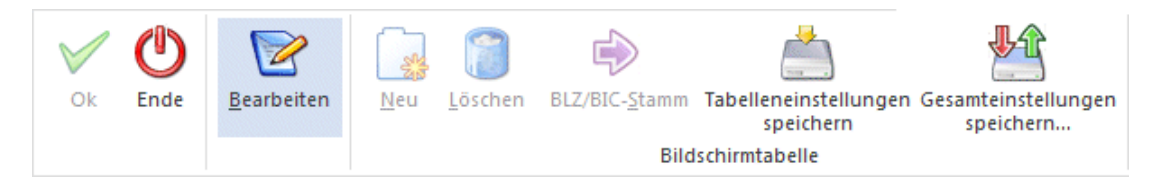

Es wird das Unterzeichnungsdatum hinterlegt.

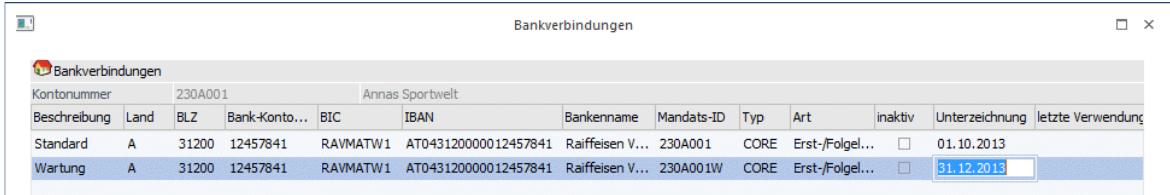

Mit F5 bzw. OK werden die Bankverbindungen gespeichert und das Fenster kann geschlossen werden.

Nachdem die Mandate korrigiert wurden, werden die Daten in der Clearing-Ausgabe zusammengefasst.

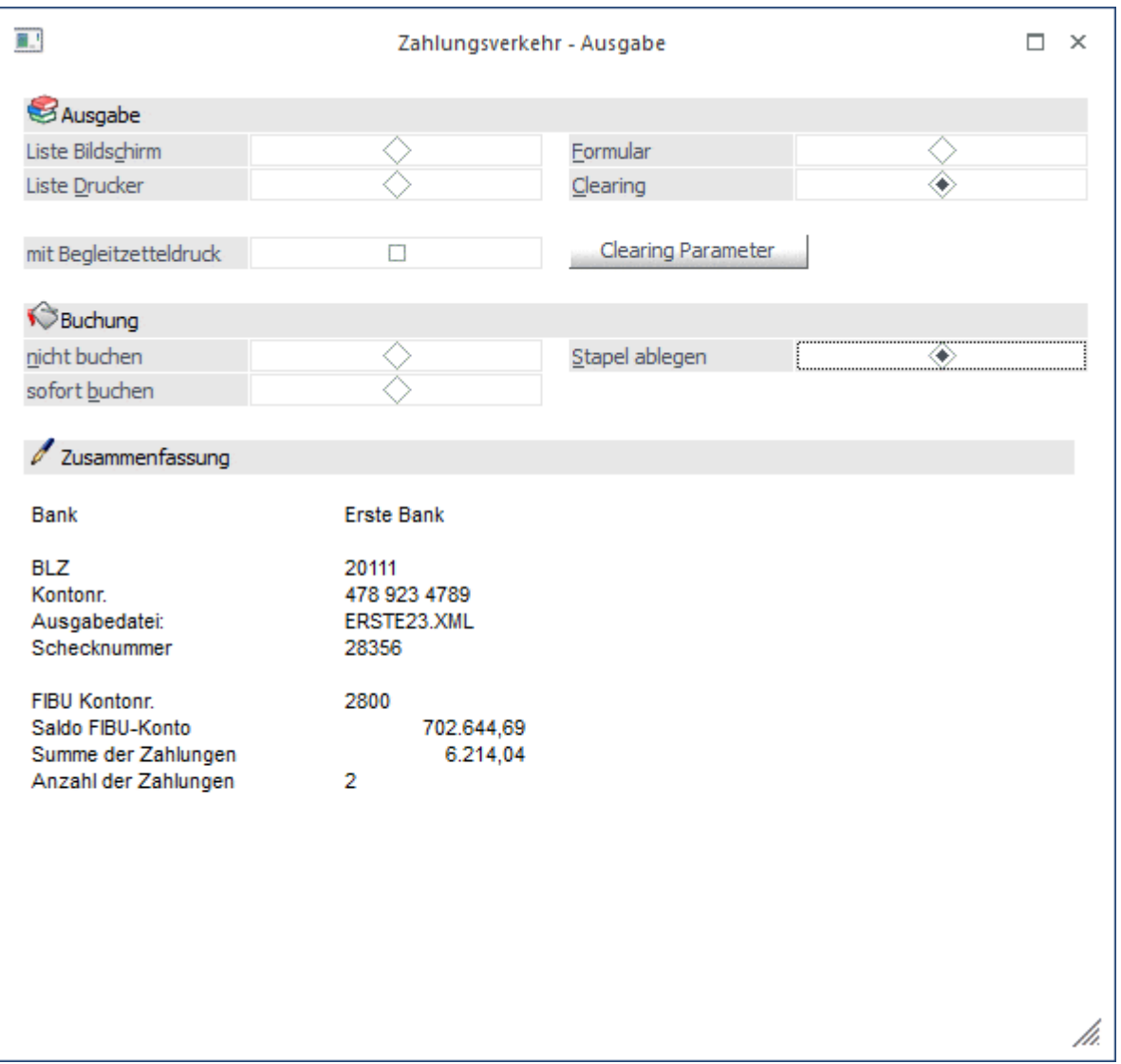

In den Clearing-Parametern muss überprüft werden, ob alle Felder mit Standard-Werten gefüllt sind. Für SEPA-Zahlungen wurden neue Textvorbelegungen eingeführt. Details entnehmen Sie bitte dem Kapitel "Textvorbelegung".

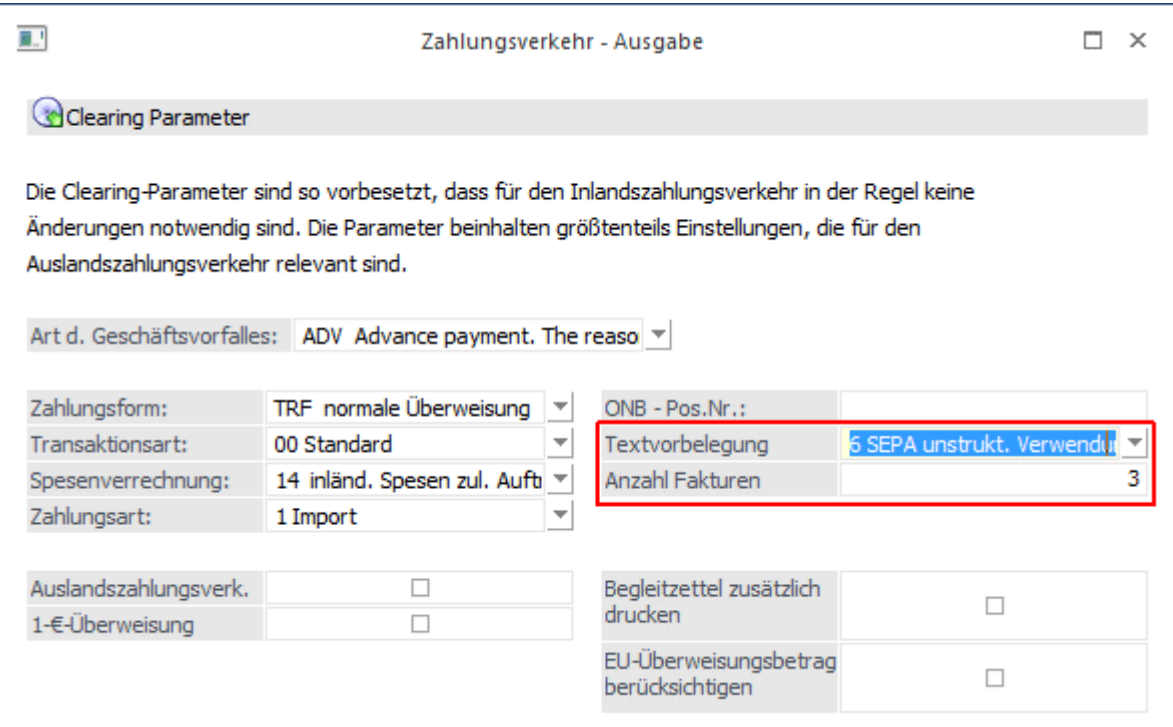

## **Anzahl Fakturen**

Damit kann vorgegeben werden, wie viele Fakturen in die SEPA-Datei übergeben werden sollen, wenn die Textvorbelegung "6 SEPA unstrukt. Verwendungszweck Faktnr./Betrag/Skonto" verwendet wird. Der Standardeintrag ist "3 Fakturen".

Wenn die Clearing-Parameter und die Zahlungsverkehrs-Ausgabe mit OK bestätigt werden, gelangen die Daten ins Clearing.

# **1.8. Clearing-Ausgabe**

Nachdem der Zahlungsverkehr durchgeführt worden ist, kann über den Menüpunkt

 $\sum$  **Buchen**   $\overline{\mathbb{C}}$  **Zahlungsverkehr**   $\sum$ **Clearing** 

die Clearing-Datei bzw. die SEPA-Datei für Überweisungen und Lastschriften erstellt werden.

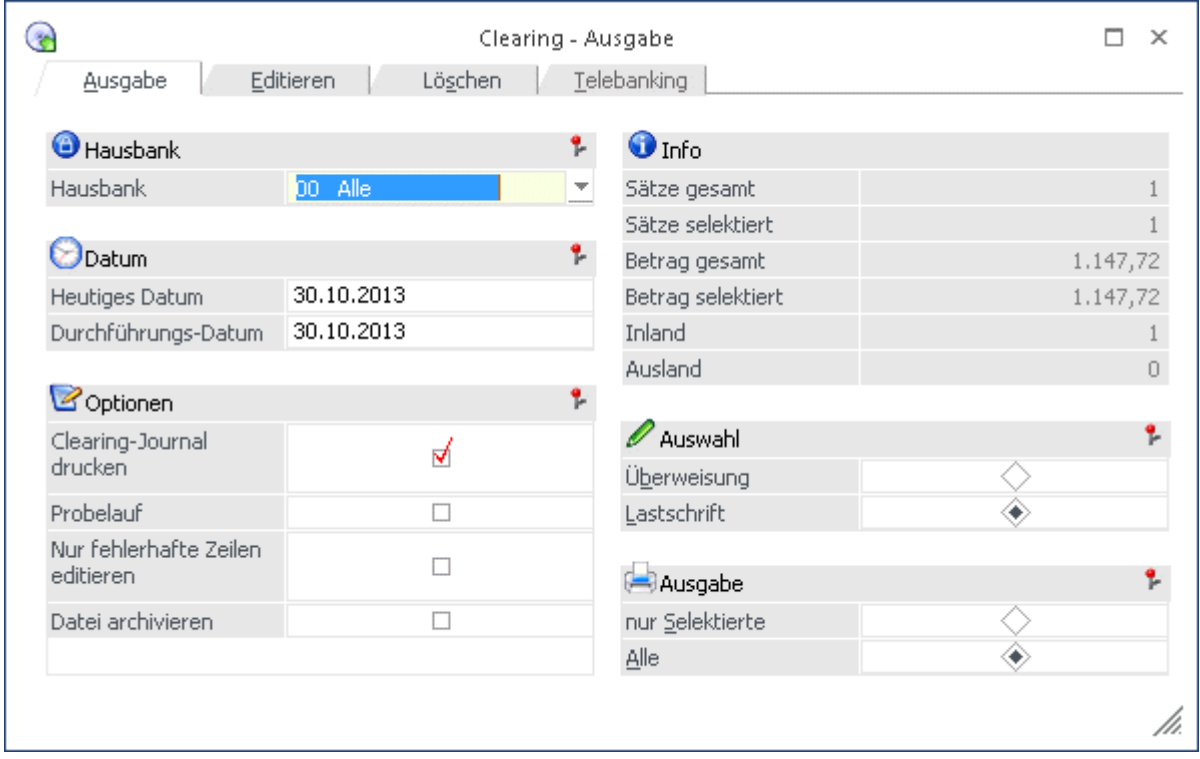

## **Hinweis:**

In der Clearing-Ausgabe werden ggf. mehrere XML-Dateien erzeugt, da CORE-, COR1- und B2B-Lastschriften nicht in einer Datei enthalten sein dürfen.

Bei B2B-Lastschriften wird ein "B" an den Dateinamen angehängt, z.B. ERSTE21B.XML. Die COR1-Lastschriftdatei erhält ein C im Dateinamen, z.B. ERSTE21C.XML.

Bei den Lastschriften ist es nicht mehr notwendig zwischen Erst-/Folgelastschrift, Einmallastschrift und letzte Lastschrift zu unterscheiden, da dies bereits über das Mandat gesteuert wird.

Im Register "Editieren" werden die Mandatsdaten angezeigt. Das Gültigkeitsdatum des Mandates berechnet sich aufgrund der letzten Verwendung zzgl. der 36 Monate, die ein Mandat maximal gültig ist, ohne dass dies verwendet wird.

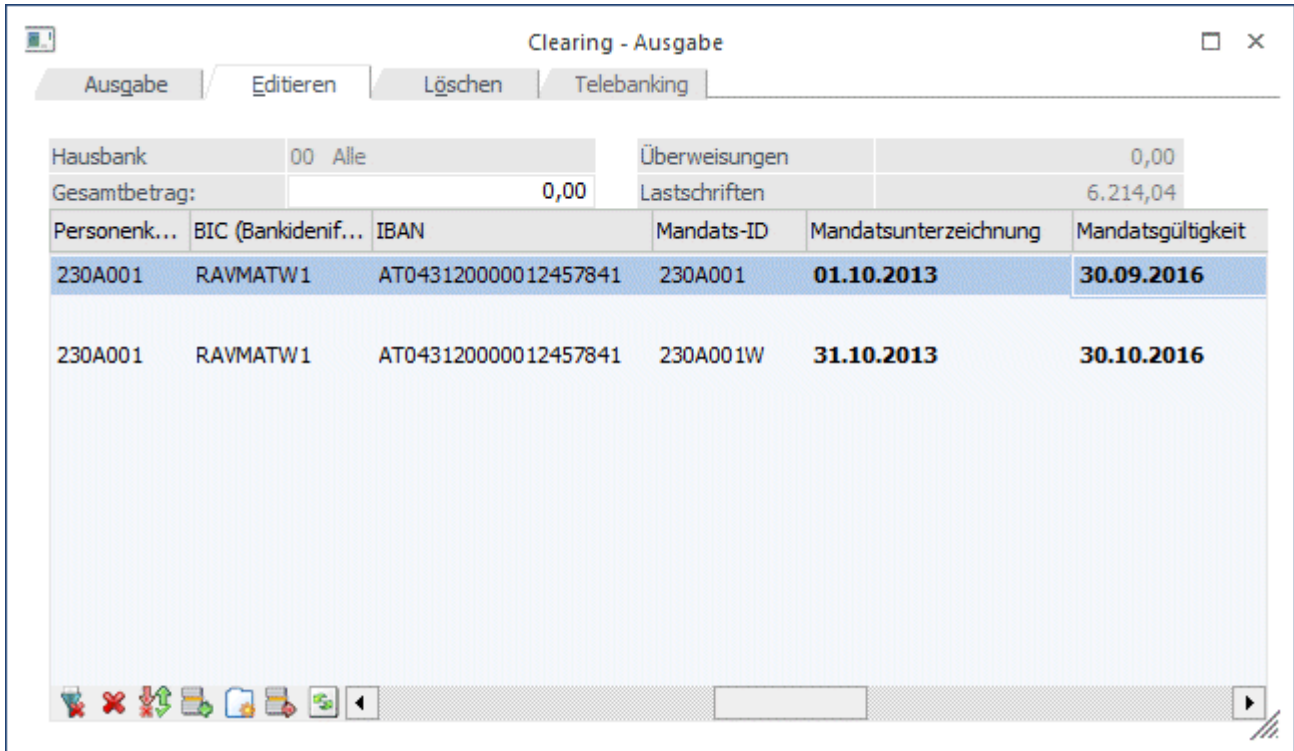

Sind alle Daten OK, werden bei F5 bzw. OK im Ausgabe-Register die Datei erstellt und die entsprechenden Ausdrucke (z.B. Clearing-Journal) erzeugt.

# **1.9. Textvorbelegung**

Bei SEPA-Zahlungen gibt es zwei Bereiche, in denen Zahlungsinformationen übermittelt werden können:

Strukturierter Verwendungszweck

Der strukturierte Verwendungszweck entspricht in der WinLine dem Kurzverwendungszweck (eigene Spalte im Register "Editieren" in der Clearing-Ausgabe) und darf max. 35 Zeichen lang sein.

 Unstrukturierter Verwendungszweck Der unstrukturierte Verwendungszweck entspricht in der WinLine dem Langtext (einzelne Textzeilen im Register "Editieren" in der Clearing-Ausgabe) und darf max. 140 Zeichen lang sein.

## **Hinweis:**

In der SEPA-Datei darf nur einer der beiden Zahlungsinformationen mit übergeben werden. Sind in einer Zahlungszeile beide Zahlungsinformationen bei der Clearing-Ausgabe befüllt, so hat der Kurzverwendungszweck (strukturierter Verwendungstext) eine höhere Priorität und wird dem Langtext vorgezogen. Somit geht der Langtext nicht in die SEPA-Datei. Die Prüfung, welcher Text in die SEPA-Datei geschrieben wird, erfolgt je Zahlungszeile gesondert.

#### **Hinweis für Deutschland:**

Üblicherweise wird mit dem unstrukturierten Verwendungszweck gearbeitet. Ggf. kontaktieren Sie Ihre Hausbank, in wie weit der strukturierte Verwendungszweck unterstützt wird.

Neben den bisherigen Textvorbelegungen (0, 3 und 4) stehen für SEPA-Zahlungen in den Clearing-Parametern 4 neue Textvorbelegungen (5-8) zur Verfügung:

#### **White Paper - SEPA WinLine FIBU 2014**  2017 2014

## **0 - Ausland**

Ausgabe der Überschriftenzeile. Pro Rechnung werden die Fakturennummer sowie der Zahlungsbetrag ausgewiesen. In den Kurzverwendungszweck wird der OP-Text übernommen.

# **3 - 1-zeilig ohne Überschrift und Anschrift**

Pro Rechnung wird eine Zeile mit der Fakturennummer und dem Zahlungsbetrag ausgegeben. In den Kurzverwendungszweck wird der OP-Text übernommen.

## **4 - Clearingausgabe Datum, Faktura, und Betrag**

Die Ausgabe erfolgt nach dem Schema Fakturendatum, Fakturennummer und dem Zahlungsbetrag. In den Kurzverwendungszweck wird der OP-Text übernommen.

# **Hinweis zu den Textvorbelegungen 0, 3 und 4:**

In der SEPA-Datei darf nur einer der beiden Zahlungsinformationen mit übergeben werden. Sind in der WinLine einer Zahlungszeile beide Zahlungsinformationen bei der Clearing-Ausgabe befüllt, so hat der Kurzverwendungszweck (strukturierter Verwendungstext) eine höhere Priorität und wird dem Langtext vorgezogen. Somit geht der Langtext nicht in die SEPA-Datei.

Die Prüfung, welcher Text in die SEPA-Datei geschrieben wird, erfolgt je Zahlungszeile gesondert.

# **5 - SEPA 1 Zusatzfeld als Kurzverwendungszweck strukt.**

Im Kurzverwendungszweck wird das 1. Zusatzfeld aus dem Personenkontenstamm geladen. In der SEPA-Datei entspricht dies dem strukturierten Verwendungszweck. Diese Textvorbelegung sollte nur dann verwendet werden, wenn im Zusatzfeld 1 des Personenkontenstamms die "Kontonummer beim Lieferanten" hinterlegt ist.

Das Formular kann individuell angepasst werden (P01W37CLEAR5INT).

Unter Flag V im Kopfbereich befindet sich die Variable 50/201 "Zusatzfeld 1".

## **6 - SEPA unstrukt. Verwendungszweck Faktnr./Betrag/Sko**

Pro Rechnung wird im Langtext eine Zeile mit Fakturennummer/Zahlungsbetrag/Skonto ausgegeben. In der SEPA-Datei entspricht dies dem unstrukturierten Verwendungszweck. Bei dieser Variante kann die Anzahl der Fakturen über das nachfolgende Feld "Anzahl Fakturen" gesteuert werden. Als Standard-Wert ist hier 3 hinterlegt.

Das Formular kann individuell angepasst werden (P01W37CLEAR6INT).

Unter Flag 2F (Deutschland) bzw. 1 (Österreich) im Mittelteil befindet sich die Formel.

## **7 - SEPA strukt. Kurzverwendungszweck OPText**

Im Kurzverwendungszweck wird der OP-Text eingetragen. Der Langtext bleibt leer. In der SEPA-Datei entspricht dies dem strukturierten Verwendungszweck.

Das Formular kann individuell angepasst werden (P01W37CLEAR7INT).

Unter Flag V im Kopfbereich befindet sich die Variable 19/18 "OP-Text".

## **8 - SEPA Fremdkontonummer unstrukt. Verwendungszweck**

Die Fremdkontonummer aus dem Personenkontenstamm wird in den Langtext eingetragen. Der Kurzverwendungszweck bleibt leer. In der SEPA-Datei entspricht dies dem unstrukturierten Verwendungszweck.

Das Formular kann individuell angepasst werden (P01W37CLEAR8INT).

Unter Flag 2F (Deutschland) bzw. 1 (Österreich) im Mittelteil befindet sich die Variable 50/188 "Fremdkontonummer".

## **Hinweis zu den Textvorbelegungen 5-8:**

Es wird entweder der Langtext oder der Kurztext gemäß Beschreibung der Textvorbelegungen oben gefüllt.

# **1.9.1. Textvorbelegung vor Version 10.0**

Bei Erstellung einer SEPA-Datei mit einer Vorversion (z.B. 9.1 9100) wird immer der Langtext als unstrukturierter Verwendungszweck in die SEPA-Datei geschrieben.

Eine Änderung erfolgte mit Version 9.1 Build 9100.20 bzw. 9.1 Build 9102.5:

Über den mesonic.ini-Eintrag kann gesteuert werden, dass die Zahlungsreferenz / Verwendungszweck (=OP-Text) anstatt der Verwendungszweckzeilen in den strukturierten Verwendungszweck der SEPA-Datei übergeben wird. [Clearing]

UseCreditorReference=1

# **1.10. Checkliste**

- Gläubiger-Identifikationsnummer beantragen
- SEPA-Inkassovereinbarung mit der Hausbank vereinbaren -> nur für D
- Unterrichtung der Kunden bzw. Versendung der Mandatsumdeutung
- Ggf. Anpassung der Rechnungsformulare in WinLine
- Umstellen der Konten mit IBAN Export/Import
- □ BIC-Aktualisierung
- Kontrolle des Bankenstamm (Hausbanken)
- Einrichtung der Mandate in WinLine